**Für ClassPad 330**

# *Program-Link-Software FA-CP1*

## *Bedienungsanleitung*

Internet-Adresse der CASIO Schulungs-Website

<http://edu.casio.com>

Internet-Adresse der ClassPad-Website

<http://edu.casio.com/products/classpad/>

Internet-Adresse des ClassPad-Registers

<http://edu.casio.com/dl/>

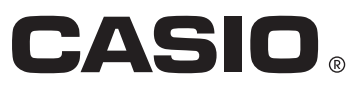

#### *Hinweis*

Die in dieser Bedienungsanleitung verwendeten Anzeigebeispiele dienen nur der Veranschaulichung. Text und Werte, die tatsächlich im Display erscheinen, können von den in dieser Bedienungsanleitung gezeigten Beispielen abweichen.

## **Einleitung**

- Sobald Sie über das mit dem ClassPad mitgelieferte USB-Kabel eine Verbindung mit dem Computer hergestellt haben, können Sie in ähnlich unkomplizierter Weise wie bei Microsoft Explorer zwischen den beiden Geräten Daten übertragen (Programme, Variablendaten und eActivities).
- Sie können die Daten übertragen, indem Sie den ClassPad auf Kommunikationsbereitschaft schalten und dann die gesamte Bedienung auf dem angeschlossenen Computer ausführen.
- FA-CP1 besitzt die folgenden Fähigkeiten.
	- · Übertragung von Daten zwischen ClassPad und Computer An einen Computer können mehrere ClassPads angeschlossen werden. Dies ermöglicht einfaches Kopieren von Dateien vom Computer auf mehrere ClassPads und die Verwendung des Computers zum Kopieren von Dateien von einem ClassPad auf einen anderen.
	- · ClassPad-Datenspeicherung
	- · Installation von Add-in-Applikationen auf ClassPads

#### *Wichtig!*

• Installieren Sie den FA-CP1 unbedingt, bevor Sie den ClassPad an Ihren Computer anschließen. Bei Anschluss schon vor dem Installieren von FA-CP1 ist einwandfreie Funktion nicht gewährleistet.

#### *Hinweis*

• Verwenden Sie zum Anschließen des ClassPads an den Computer und für den Datenaustausch zwischen beiden Geräten stets das mit dem ClassPad mitgelieferte USB-Kabel. Bei Verwendung eines im Fachhandel gekauften USB-Kabels ist der Datenaustausch mit FA-CP1 nicht möglich.

#### **Systemanforderungen**

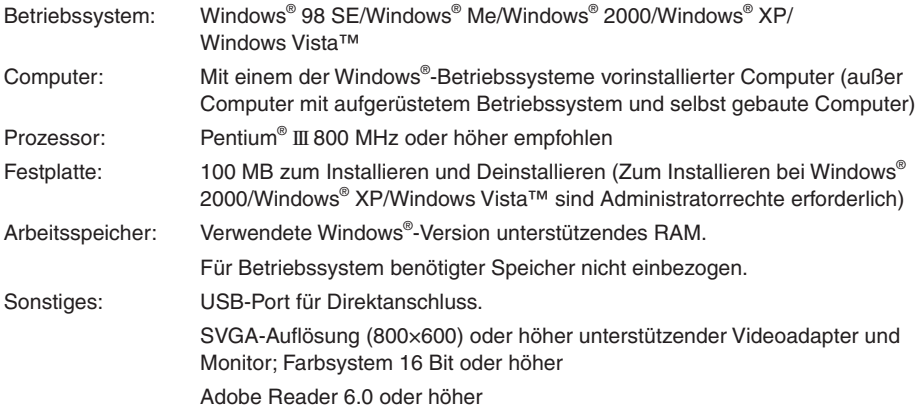

#### *Hinweise*

- Windows ist eine eingetragene Marke oder Marke der Microsoft Corporation in den Vereinigten Staaten und/oder in anderen Ländern.
- Pentium ist eine Marke oder eingetragene Marke der Intel Corporation oder ihrer Tochterfirmen in den Vereinigten Staaten und in anderen Ländern.
- Andere in dieser Anleitung verwendete Firmen- und Produktnamen sind Marken der betreffenden Inhaber.

## **Inhalt**

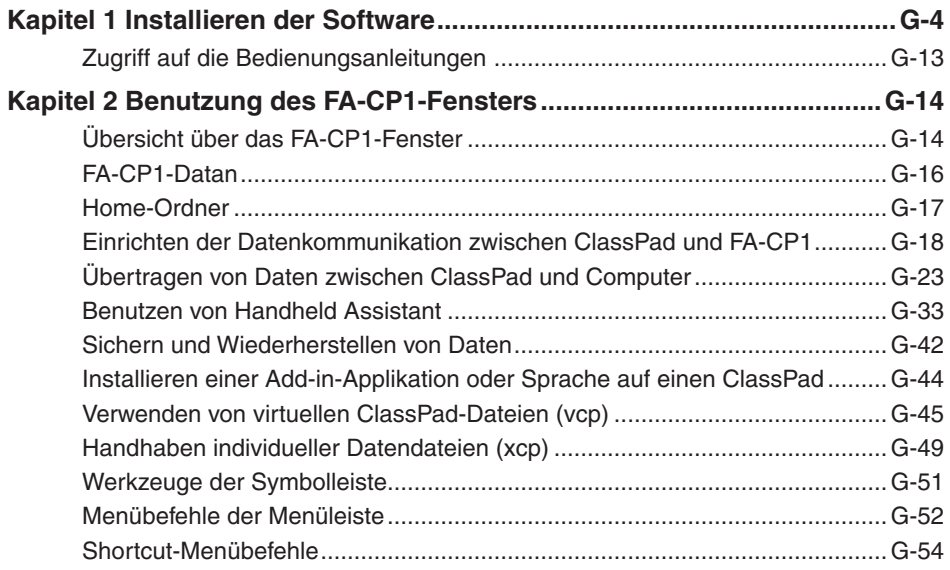

## <span id="page-5-0"></span>**Kapitel 1 Installieren der Software**

Dieses Kapitel übergreift folgende Themen:

- Installieren von FA-CP1
- Anschließen eines ClassPads an einen Computer
- Starten und Schließen von FA-CP1

#### **Installation**

#### *Hinweis*

Wenn Sie FA-CP1 auf einen Computer installieren, auf dem bereits ClassPad Manager installiert ist, ergibt sich instabiler Betrieb. Sie sollten auf dem Computer nur entweder FA-CP1 oder ClassPad Manager installiert haben.

#### k **FA-CP1 installieren**

- *1.* Setzen Sie die mitgelieferte CD-ROM in das CD-ROM-Laufwerk des Computers ein.
- 2. Klicken Sie im erscheinenden Menü auf "FA-CP1" und anschließend auf "INSTALL".
- *3.* Wählen Sie die gewünschte Sprache für die mit FA-CP1 installierten Bedienungsanleitungen für ClassPad und FA-CP1.

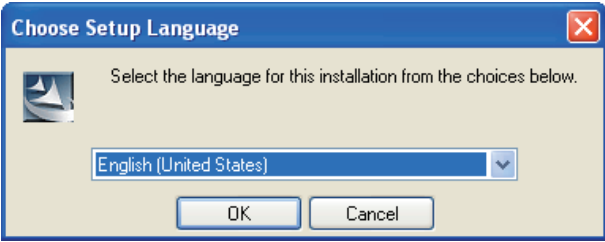

 *4.* Klicken Sie auf [OK] und dann auf [Next].

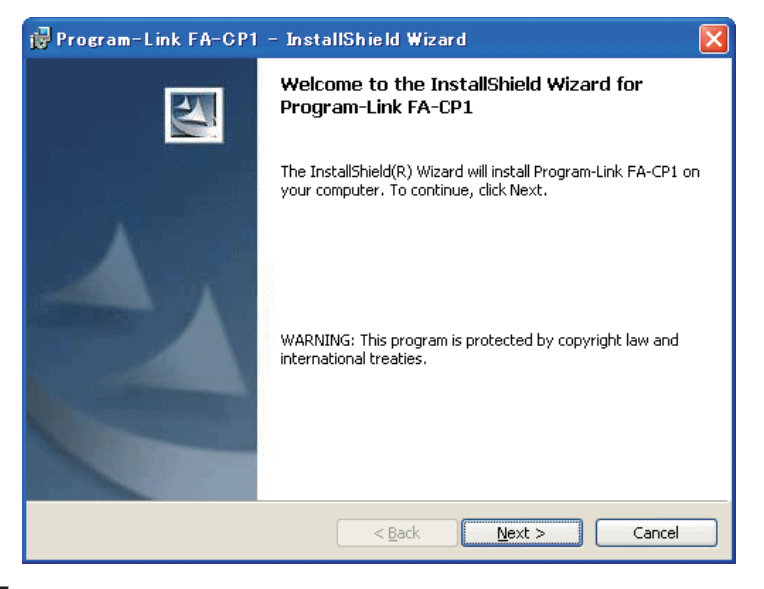

- *5.* Lesen Sie gründlich die Bedingungen der Lizenzvereinbarung durch. Falls Sie den Bedingungen der Lizenzvereinbarung zustimmen, "I accept the terms in the license agreement" wählen und auf [Next] klicken.
	- Falls Sie den Bedingungen der Lizenzvereinbarung nicht zustimmen, "I do not accept the terms in the license agreement" wählen und anschließend auf [Cancel] klicken, um den Installationsvorgang abzubrechen.

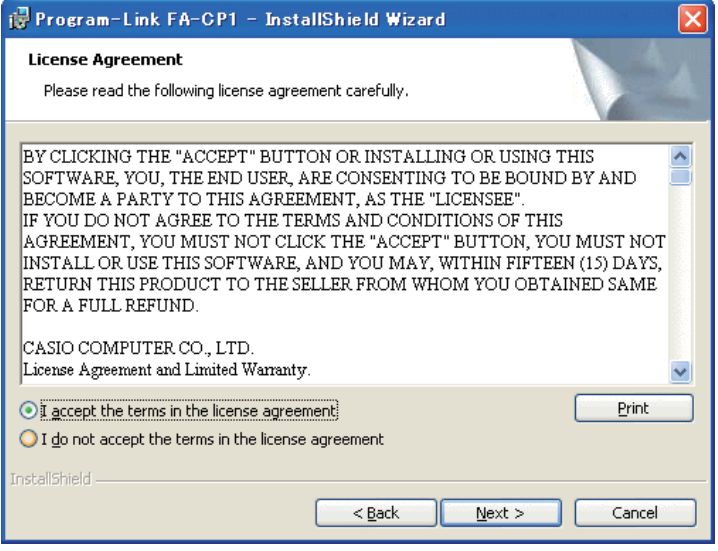

- *6.* Wählen Sie eine dieser Optionen zum Anweisen des Laufwerks und Ordners zum Installieren von FA-CP1.
	- Um die Vorgabeeinstellung zu verwenden, klicken Sie einfach auf [Next].
	- Zum Wählen eines anderen Ordners klicken Sie auf [Change…]. Weisen Sie den gewünschten Ordner an und klicken Sie dann auf [Next].

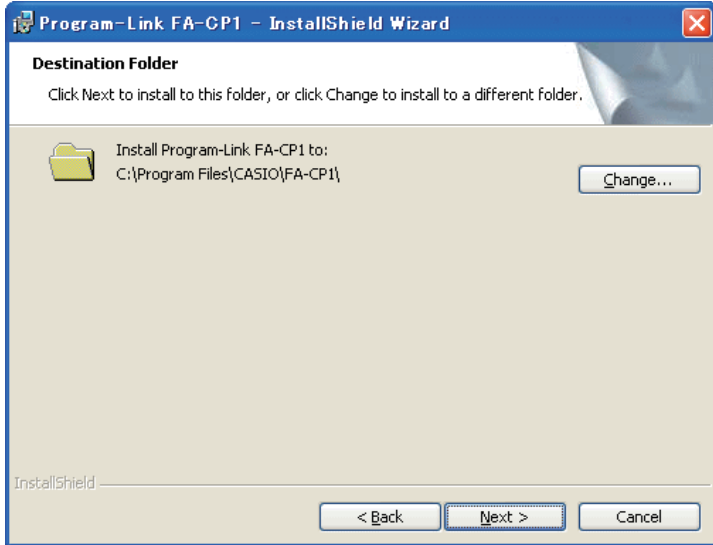

 *7.* Klicken Sie auf [Install], um die Installation zu starten.

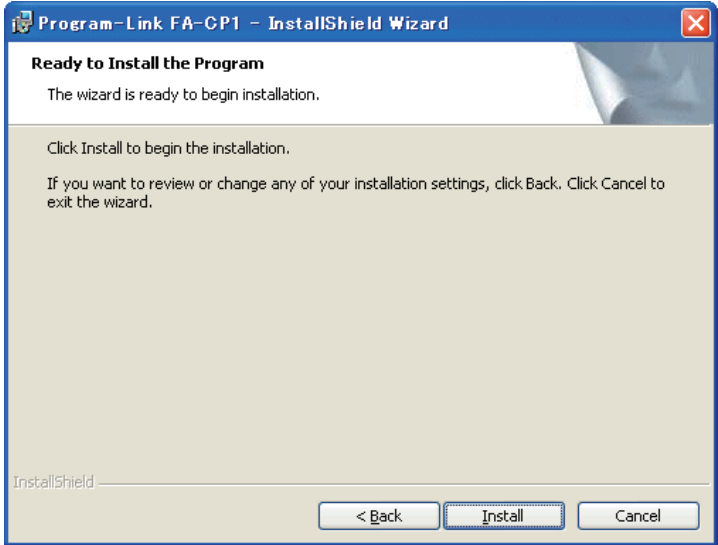

- *8.* Klicken Sie in der nach der Installation erscheinenden Anzeige auf [Finish].
	- Dies schließt die Installation der Software auf Ihrem Computer ab.

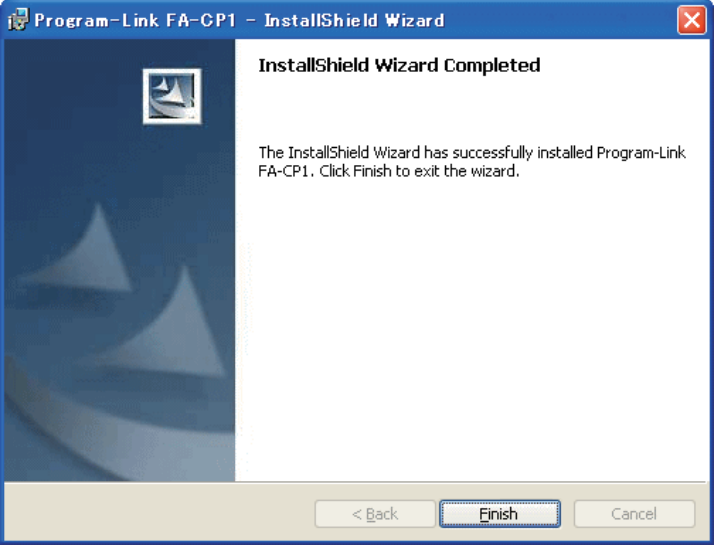

#### **Deinstallation**

In dem Falle, dass der FA-CP1 wieder von Ihrem Computer entfernt werden muss, führen Sie bitte die folgenden Schritte aus.

#### k **Deinstallieren**

- *1.* Zeigen Sie die Windows Systemsteuerung an.
- 2. Klicken Sie auf die Schaltfläche [Add/Remove Programs] (Software hinzufügen/entfernen).
- $3$ . Wählen Sie "Program-Link FA-CP1" in der erscheinenden Liste der Applikationen.
- 4. Klicken Sie auf die Schaltfläche [Add/Remove] (Hinzufügen/Entfernen), um den Assistenten für Programmwartung zu starten.
- $5.$  Klicken Sie auf die Schaltfläche [Yes] (Ja).
	- Dies schließt den Deinstalliervorgang ab.

#### **Anschließen eines ClassPads an einen Computer**

#### k **ClassPad an einen Computer anschließen**

#### *Wichtig!*

- Installieren Sie den FA-CP1 unbedingt, bevor Sie den ClassPad an Ihren Computer anschließen. Bei Anschluss schon vor dem Installieren von FA-CP1 ist einwandfreie Funktion nicht gewährleistet.
- *1.* Schalten Sie den ClassPad aus.
- *2.* Schließen Sie das mit dem ClassPad mitgelieferte USB-Kabel an den Computer an.
- *3.* Schließen Sie das USB-Kabel an den ClassPad an.
	- Dies schaltet den ClassPad automatisch ein und dieser tritt in Bereitschaft für Datenkommunikation ein.
	- Falls der ClassPad zu diesem Zeitpunkt nicht auf Datenkommunikationsbereitschaft schaltet, bitte die Schritte von "Störungssuche bei einer Verbindung" auf Seite G-19 ausführen.

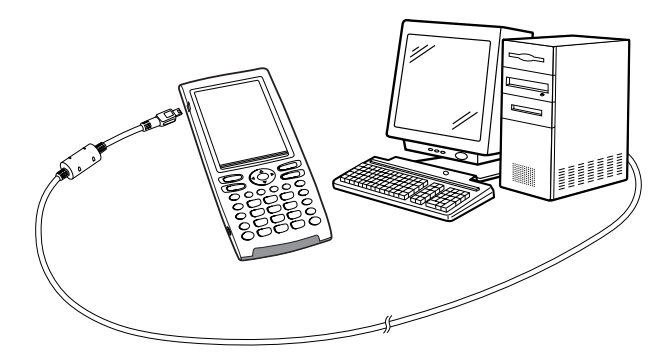

*Achtung Windows® XP/Windows Vista™-Benutzer (nach Installation von FA-CP1)*

• Siehe Seite G-10 nach Ausführung der obigen drei Schritte.

#### u **Windows® XP/Windows Vista™-Benutzer**

Führen Sie nach dem Installieren von FA-CP1 bitte die nachfolgenden Schritte aus, um den USB-Treiber auf dem Computer zu installieren.

 *1.* Auf Anschließen des ClassPads an einen Computer, der auf Windows® XP/Windows Vista™ läuft, erscheint auf dem Computerdisplay die unten gezeigte Anzeige.

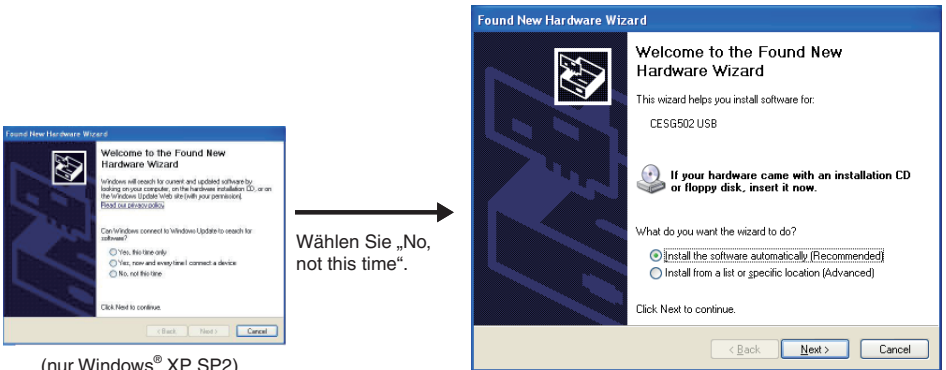

(nur Windows® XP SP2)

(Die Anzeige auf Windows Vista™ weicht hiervon ab.)

2. Wählen Sie "Install the software automatically (Recommended)" ("Software automatisch installieren (empfohlen)") und klicken Sie auf [Next] (Weiter).

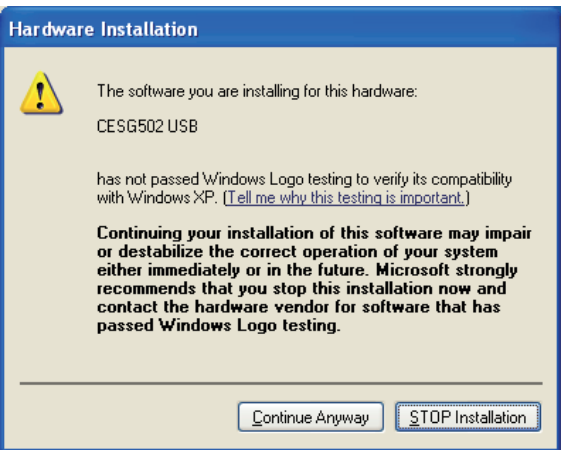

 $3.$  Es erscheint jetzt eine dahingehende Meldung, dass die Software den "Windows Logo Test" nicht bestanden hat, dies ist aber unerheblich. Klicken Sie einfach auf [Continue Anyway] (Installation fortsetzen) und setzen Sie die Installation fort.

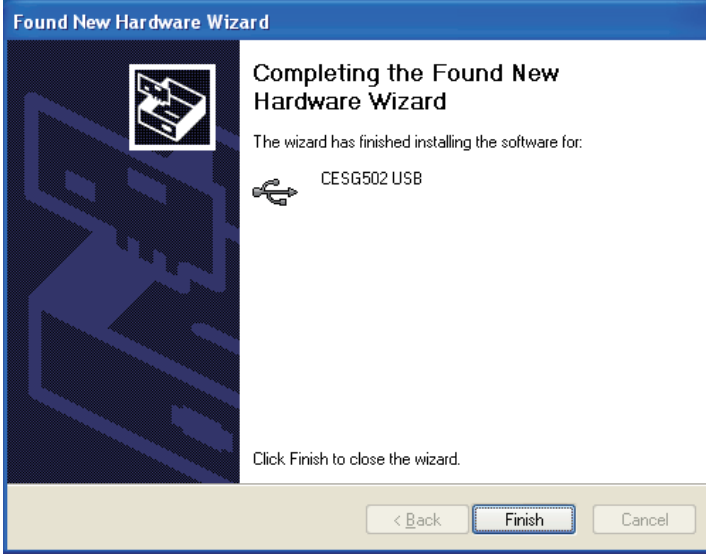

 *4.* Klicken Sie auf [Finish] (Fertig stellen).

#### ■ ClassPad vom Computer abtrennen

 *1.* Trennen Sie das USB-Kabel vom ClassPad ab.

#### **Starten und Schließen von FA-CP1**

#### k **FA-CP1 starten und schließen**

- 1. Doppelklicken Sie auf dem Desktop Ihres Computers auf "FA-CP1".
	- Dadurch wird FA-CP1 gestartet.

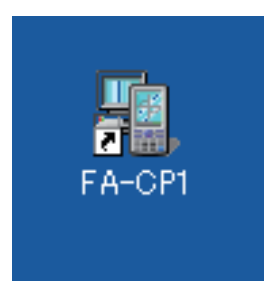

- *2.* Führen Sie auf dem FA-CP1 die gewünschten Datenaustausch- und Management-Vorgänge aus.
- $3$ . Zum Beenden von FA-CP1 klicken Sie auf [File] und wählen dann "Close".
	- Dadurch wird der FA-CP1 geschlossen.

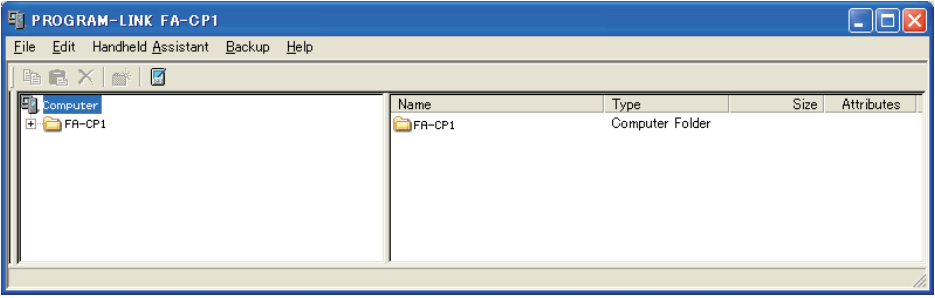

#### *Hinweis*

Wenn Sie FA-CP1 zum ersten Mal starten, erscheint das unten gezeigte Dialogfenster.

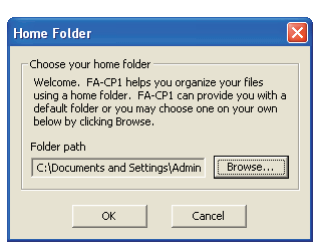

Durch Klicken auf [OK] wird My Documents\CASIO\FA-CP1 als Home-Ordner für FA-CP1 konfiguriert. Sie können auch auf [Browse] klicken und einen anderen Ordner als Home-Ordner wählen. Näheres zum Konfigurieren des Home-Ordners siehe "Home-Ordner" auf Seite G-17.

#### <span id="page-14-0"></span>Aufrufen der Info-Anzeige "About FA-CP1"

"About FA-CP1" ist ein Dialogfenster, das Informationen zur Version von FA-CP1 und Ihre Seriennummer anzeigt.

• Klicken Sie auf [Help] und wählen Sie dann "About FA-CP1".

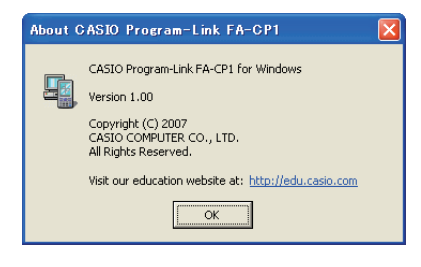

## **Zugriff auf die Bedienungsanleitungen**

Sie können die FA-CP1 Bedienungsanleitung aus FA-CP1 aufrufen.

• Klicken Sie auf [Help] und wählen Sie dann "Search FA-CP1 Manual".

## <span id="page-15-0"></span>**Kapitel 2 Benutzung des FA-CP1-Fensters**

Dieses Kapitel übergreift folgende Themen:

- Datenübertragung zwischen ClassPad und Computer
- Sichern von ClassPad-Daten auf dem Computer und Rückführen gesicherter Daten vom Computer auf den ClassPad
- Virtuelle ClassPad-Datenvorgänge
- Konvertierung von alten ClassPad-Datendatei-Versionen (fls- und mcs-Format) in vcp-Dateien
- Speichern von eActivities, Programmen und anderen virtuellen ClassPad-Daten auf dem Computer (xcp-Dateien)

## **Übersicht über das FA-CP1-Fenster**

Dieser Abschnitt zeigt den Aufbau des FA-CP1-Fensters und erläutert die Bedeutungen der enthaltenen Ordner und Icons.

#### **Aufbau des FA-CP1-Fensters**

Die Grundanlage des FA-CP1-Fensters ist ähnlich wie die von Windows Explorer. Das Fenster ist in zwei Bereiche geteilt.

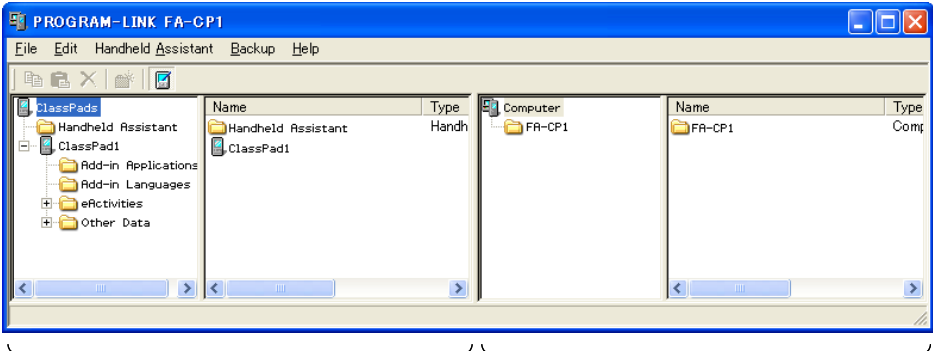

#### ClassPad-Bereich

Dieser Bereich zeigt die Daten im Speicher eines an den Computer angeschlossenen ClassPads.

#### Computerbereich

Dieser Bereich zeigt die Daten im virtuellen ClassPad auf dem Computer.

#### *Hinweis*

Falls Sie FA-CP1 starten, wenn kein ClassPad an den Computer angeschlossen ist, erscheint nur der Computerbereich. Der ClassPad-Bereich erscheint, wenn ein ClassPad an den Computer angeschlossen ist oder Sie auf **Klicken**.

#### $\blacksquare$  **Icons im ClassPad-Bereich**

Die Icons in diesem Bereich repräsentieren alle Daten im Speicher des an den Computer angeschlossenen ClassPads, ausgenommen **bei Handheld Assistant**.

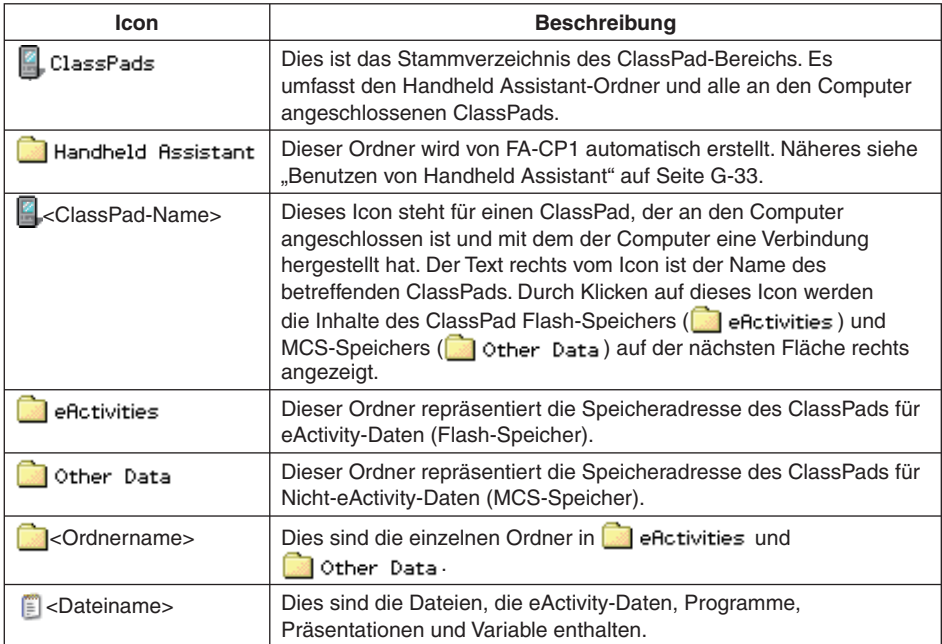

#### <span id="page-17-0"></span> $\blacksquare$  **Icons im Computerbereich**

Die Icons in diesem Bereich repräsentieren die auf dem Computer gespeicherten virtuellen ClassPad-Daten.

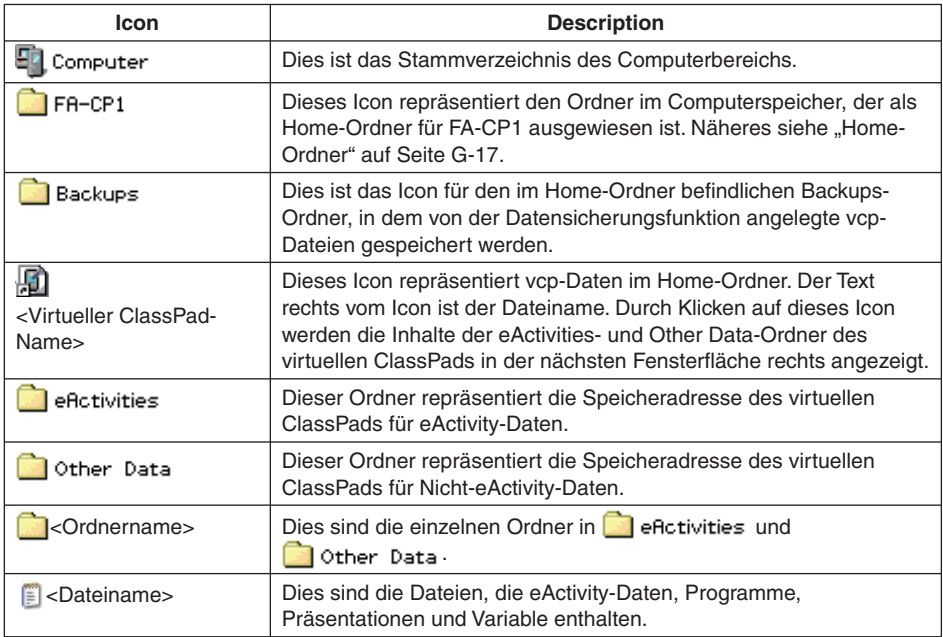

## **FA-CP1-Daten**

Der ClassPad speichert eActivity-Daten in einem Speicherbereich und alle anderen Daten (Programme, Vorführungen, Variable usw.) in einem getrennten Speicherbereich. Das Speichern der eActivity-Daten erfolgt im "Flash-Speicher" und das der anderen Daten im "MCS-Speicher".

FA-CP1 speichert beide Datenarten in Dateien des Formats "virtual ClassPad" (.vcp) auf der Festplatte des Computers. Unter den anfänglichen Vorgabeeinstellungen wird automatisch eine Datei namens "default.vcp" angelegt, die als "aktives Dokument" von FA-CP1 dient.

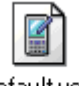

default.vcp

Bei früheren Versionen von ClassPad Manager wurden unterschiedliche Datentypen in getrennten Dateien (fls-Datei und mcs-Datei) gespeichert. fls- und mcs-Dateien können in das vcp-Format konvertiert werden, um sie mit FA-CP1 kompatibel zu machen.

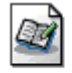

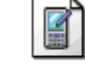

default fls.

default mos

#### <span id="page-18-0"></span>*Tipp*

Sie können eine ältere Datei in eine vcp-Datei konvertieren, indem Sie auf diese doppelklicken oder indem Sie die Datei mit der rechten Maustaste anklicken, [File] wählen und dann [Open] aus dem Shortcut-Menü wählen.

## **Home-Ordner**

Der Home-Ordner ist der Ordner, in dem FA-CP1 das Vorgabedokument anlegt. Die Vorgabe für den Home-Ordner ist "FA-CP1" im Ordner My Documents\CASIO.

#### k **Home-Ordner ändern**

- *1.* Klicken Sie auf [File] [Change Home Folder] oder rechtsklicken Sie auf den Home-Ordner und klicken Sie dann auf [Change Home Folder] im erscheinenden Shortcut-Menü.
	- Dies ruft ein Home Folder-Dialogfenster wie das unten gezeigte auf.

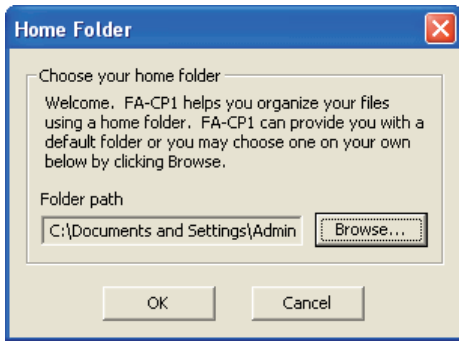

- *2.* Klicken Sie auf [Browse].
	- Das Browse Folder-Dialogfenster erscheint.
- *3.* Wählen Sie den als Home-Ordner zu verwendenden Ordner und klicken Sie dann auf [OK].
	- Es erscheint wieder das Home Folder-Dialogfenster.
- *4.* Klicken Sie auf [OK].
	- Damit wird der in Schritt 3 gewählte Ordner als der Home-Ordner registriert.

## <span id="page-19-0"></span>**Einrichten der Datenkommunikation zwischen ClassPad und FA-CP1**

Zum Übertragen von Daten zwischen einem ClassPad und dem Computer muss zunächst die Verbindung zwischen ClassPad und FA-CP1 hergestellt werden.

#### **Verbindung zwischen einem oder mehreren ClassPads und FA-CP1 herstellen**

#### **Bedienung im FA-CP1**

- *1.* Starten Sie FA-CP1 auf dem Computer.
	- Dies zeigt das FA-CP1-Fenster an.

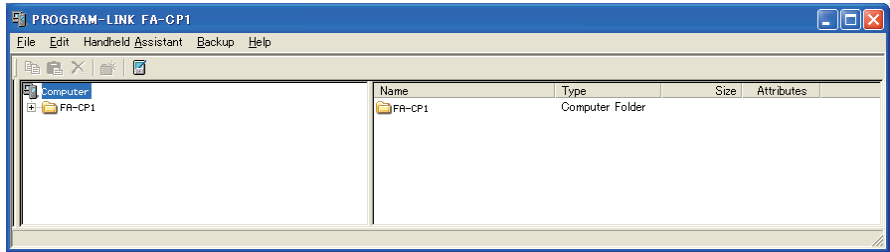

#### $\blacksquare$  **Bedienung am ClassPad**

- *2.* Schließen Sie den ClassPad über dessen mitgeliefertes USB-Kabel an den Computer an.
	- Der ClassPad stellt automatisch eine Verbindung mit FA-CP1 her und zeigt dann die unten gezeigte Meldung an.

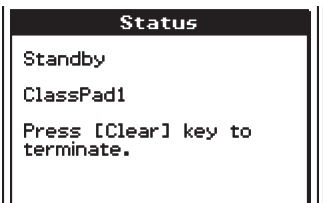

• Jetzt erscheint der ClassPad-Bereich im FA-CP1-Fenster, wobei das Icon des angeschlossenen ClassPads angezeigt ist.

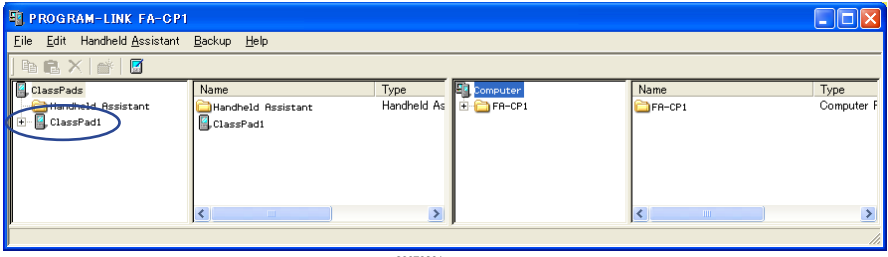

- *3.* Wenn Sie Verbindungen mit mehreren ClassPads herstellen möchten, wiederholen Sie bitte den Schritt 2 für jeden der ClassPads.
	- Mit jedem weiteren Herstellen einer Verbindung zwischen einem neuen ClassPad und FA-CP1 wird das Icon des betreffenden ClassPads im ClassPad-Bereich des FA-CP1-Fensters ergänzt.

#### *Hinweis*

Durch Schließen des FA-CP1-Fensters wird die Verbindung der ClassPads mit FA-CP1 automatisch getrennt.

#### **Vorsichtsmaßregeln für das Anschließen mehrerer ClassPads an einen Computer**

- Zum Herstellen der Verbindungen zwischen mehreren ClassPads und FA-CP1 ist entweder ein Computer mit entsprechend vielen USB-Ports oder ein USB-Hub mit ausreichenden Ports für die anzuschließende Zahl an ClassPads erforderlich.
- Wenn ein Hub verwendet werden soll, beachten Sie bei der Installation und Benutzung bitte die Anleitungen des Herstellers. Das Verhalten kann je nach Typ des verwendeten Hubs unterschiedlich sein.

#### **Krötungssuche bei einer Verbindung**

Falls der Vorgang des vorstehenden Schritts 2 nicht normal abläuft, versuchen Sie bitte beim ClassPad die folgenden Maßnahmen.

- *1.* Tippen Sie im Applikationsmenü auf S.
	- Dies startet die Communications-Applikation.
- *2.* Tippen Sie auf [Setup] [Open Setup Menu].
	- Dies zeigt das Communication-Dialogfenster an.

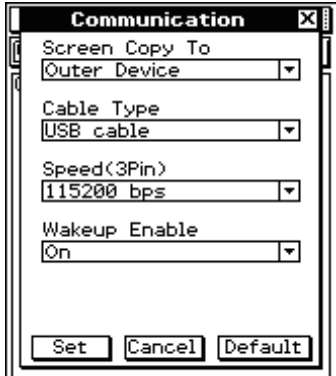

- *3.* Nehmen Sie im obigen Dialogfenster die folgenden Einstellungen vor.
	- Cable Type : USB cable
	- Wakeup Enable : On
- *4.* Tippen Sie auf [Set] zum Schließen des Dialogfensters.
	- Vergewissern Sie sich, dass sich die ClassPad-Anzeige ähnlich wie unten gezeigt ändert.

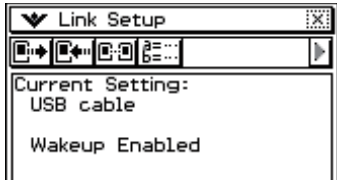

 $5.$  Wiederholen Sie die Schritte 1 - 2 unter "Verbindung zwischen mehreren ClassPads und FA-CP1 herstellen".

#### ■ Manuelles Trennen eines ClassPads von FA-CP1

Sie können nach dem Vorgehen dieses Abschnitts einen bestimmten ClassPad vom FA-CP1 trennen, ohne dazu das USB-Kabel abzutrennen. Dies kann wahlweise über den FA-CP1 oder durch Bedienung am betreffenden ClassPad erfolgen.

#### **ClassPad durch Bedienung über FA-CP1 abtrennen**

 *1.* Klicken Sie im FA-CP1-Fenster mit der rechten Maustaste auf das Icon des abzutrennenden ClassPads.

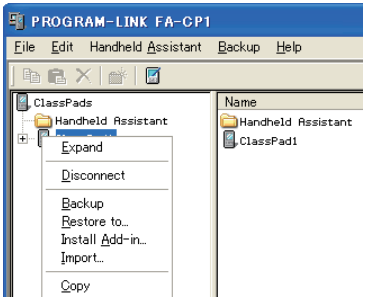

- *2.* Klicken Sie im Shortcut-Menü auf [Disconnect].
	- Dies trennt die Verbindung mit dem ClassPad. Dabei erscheint auf dem ClassPad die Meldung "Complete!".

#### **ClassPad durch Bedienung am ClassPad abtrennen**

Drücken Sie die Taste Crear). Dies trennt die Verbindung mit dem ClassPad und in dessen Display erscheint "Terminate!".

#### **Kommunikationsfehler**

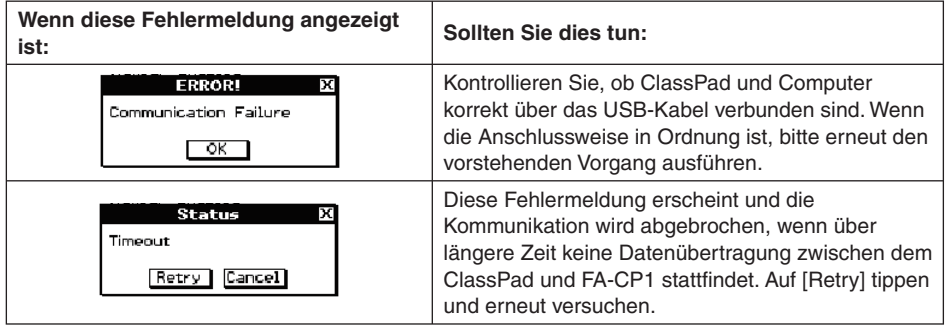

#### **ClassPad-Namen (angezeigt im FA-CP1-Fenster)**

Wenn Sie ClassPads mit FA-CP1 verbinden, werden die ClassPads im FA-CP1-Fenster der Reihe nach mit den provisorischen Namen ClassPad1, ClassPad2 usw. angezeigt, solange Sie diese Namen nicht ändern. Sie können die provisorischen Namen durch passende andere Namen für die einzelnen ClassPads ersetzen.

#### k **ClassPad umbenennen**

- *1.* Rechtsklicken Sie im FA-CP1-Fenster auf das Icon des neu zu benennenden ClassPads und klicken Sie dann auf [Rename] im erscheinenden Shortcut-Menü.
	- Dies zeigt das Rename-Dialogfenster an.

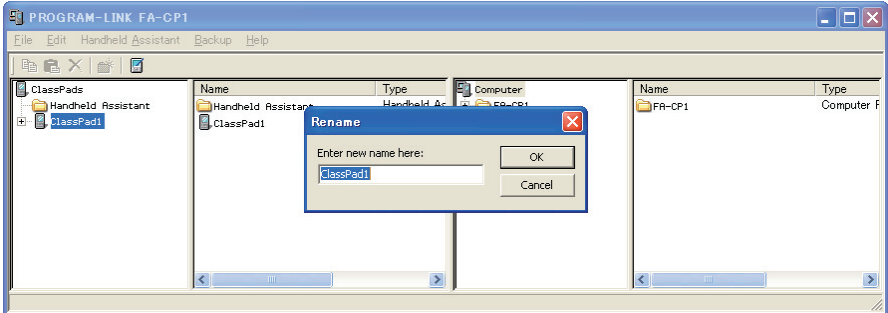

- *2.* Tippen Sie den für den ClassPad gewünschten Namen ein.
	- Der Name kann bis zu 90 Zeichen lang sein.
- *3.* Klicken Sie auf [OK].
	- Dies ändert den Namen des in Schritt 1 angeklickten ClassPads auf den von Ihnen eingegebenen Namen. Nachdem Sie einem ClassPad wie vorstehend beschrieben einen Namen zugewiesen haben, erscheint dieser mit jedem Verbinden des ClassPads mit FA-CP1 im FA-CP1-Fenster.

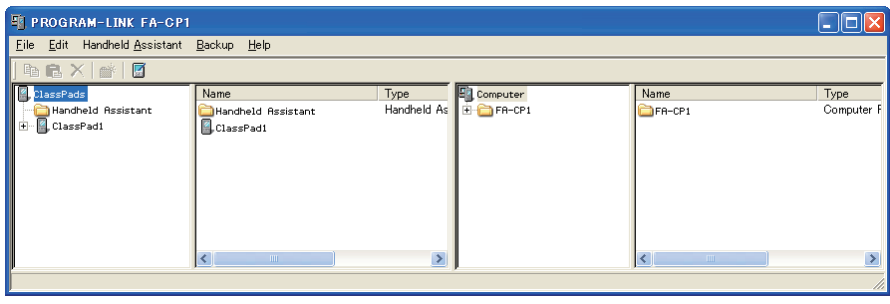

#### **Übertragen von eActivity-Dateien**

Mit FA-CP1 können Sie eActivity-Dateien zwischen ClassPad und Computer übertragen. Zuvor sollten Sie allerdings die Versionsnummer des auf dem ClassPad laufenden Betriebssystems kontrollieren. Versuchen Sie auf keinen Fall, Dateien von einer Version mit höherer (z.B. 03.00) auf eine Version mit niedrigerer Nummer (z.B. 02.20) zu übertragen.

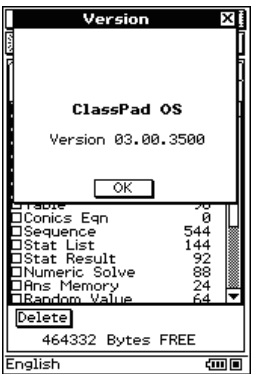

Version-Dialogfenster eines ClassPad

• Näheres zum Aufrufen der Versionsnummer des ClassPads finden Sie in der dazugehörigen Bedienungsanleitung des ClassPad.

#### *Warnung!*

- Mit einer frühereren Version erstellte eActivities können in Version 3.00 geöffnet werden. In früheren Versionen nicht existierende Einstellungen werden dabei automatisch auf ihre Vorgaben eingestellt.
- Versuchen Sie nicht, mit Version 3.00 erstellte eActivities an eine frühere Version zu übertragen.

## <span id="page-24-0"></span>**Übertragen von Daten zwischen ClassPad und Computer**

Sie können das FA-CP1-Fenster zum Übertragen (Kopieren) von Daten zwischen ClassPad und Computer verwenden, wenn die Verbindung mit FA-CP1 hergestellt ist.

#### *Wichtig!*

- Dieser Abschnitt beschreibt, wie Daten zwischen einem einzelnen ClassPad und FA-CP1 übertragen werden. Näheres zur Datenübertragung vom FA-CP1 an mehrere ClassPads siehe "Benutzen von Handheld Assistant" auf Seite G-33.
- Bevor Sie die in diesem Abschnitt beschriebenen Vorgänge ausführen, vergewissern Sie sich bitte gemäß "Einrichten der Datenkommunikation zwischen ClassPad und FA-CP1" auf Seite G-18, dass das Icon des anzusteuernden ClassPads im FA-CP1-Fenster angezeigt ist.

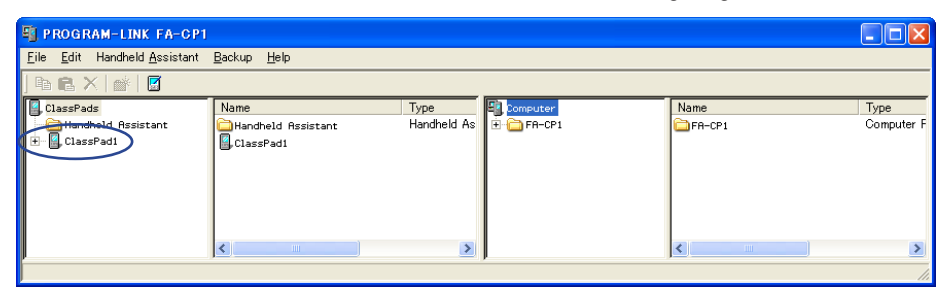

• In den Erklärungen dieses Abschnitts sind die vier Fensterfl ächen des FA-CP1-Fensters als von links nach rechts gesehen Fläche 1, Fläche 2, Fläche 3 und Fläche 4 bezeichnet.

#### **Stapelübertragung (Kopieren) eines Satzes von ClassPad-Daten**

Hier wird unter Stapelübertragung das gleichzeitige Übertragen von mehr als einer Datei bezeichnet. Die folgenden Arten von Operationen werden unterstützt.

- Stapelübertragung aller ClassPad-Daten an FA-CP1 und Speichern in einer neu erzeugten vcp-Datei
- Stapelübertragung aller ClassPad-Daten an einen aktuell im FA-CP1-Fenster angezeigten virtuellen ClassPad
- Stapelübertragung aller Daten von einem aktuell im FA-CP1-Fenster angezeigten virtuellen ClassPad an einen ClassPad

#### **Alle Daten eines ClassPads als Stapel an FA-CP1 übertragen und in einer neu erzeugten vcp-Datei speichern**

 *1.* Klicken Sie in Fläche 1 des FA-CP1-Fensters auf das Icon des ClassPads, von dem die Daten übertragen werden sollen.

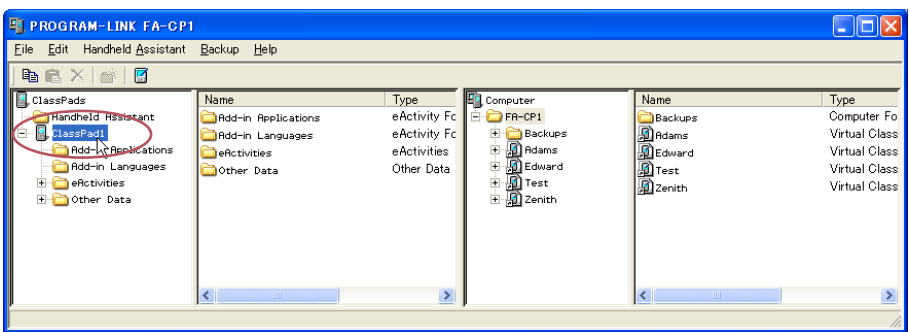

 *2.* Ziehen Sie das Icon aus Fläche 1 heraus und legen Sie es auf Fläche 3 im Home-Ordner ab (Vorgabe: "FA-CP1").

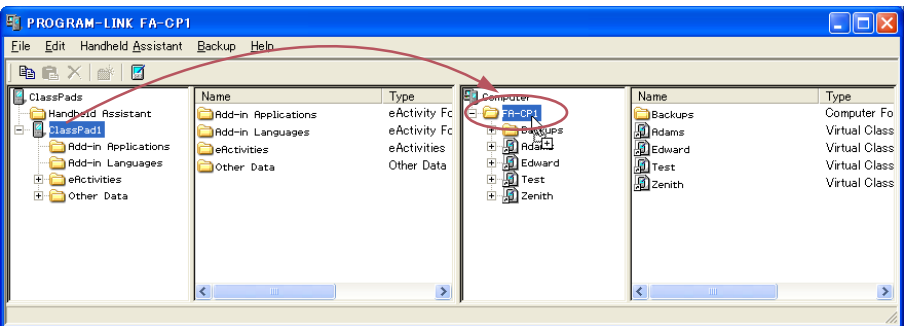

• Während der laufenden Datenübertragung wird auf dem Computer-Bildschirm ein Dialogfenster angezeigt.

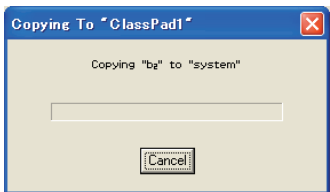

• Das Dialogfenster der Datenübertragung verschwindet, wenn die Datenübertragung beendet ist. Vergewissern Sie sich, dass in Fläche 3 des FA-CP1-Fensters das Icon einer vcp-Datei mit dem Namen des Original-ClassPads angezeigt ist, von dem die Daten kopiert wurden.

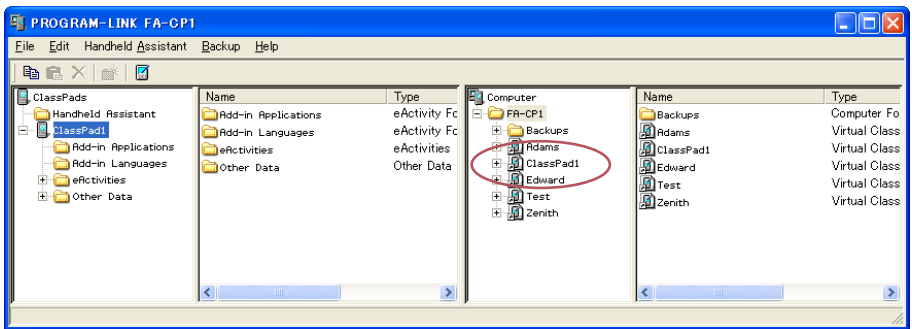

#### ■ Daten eines ClassPads als Stapel an einen aktuell im FA-CP1-Fenster **angezeigten virtuellen ClassPad übertragen**

- *1.* Klicken Sie in Fläche 1 des FA-CP1-Fensters auf das Icon des ClassPads, von dem die Daten übertragen werden sollen.
- *2.* ZIehen Sie das Icon zum Icon des virtuellen ClassPads von Fläche 3, an den die Daten übertragen werden sollen.
	- Dadurch wird der Name der vcp-Datei markiert.

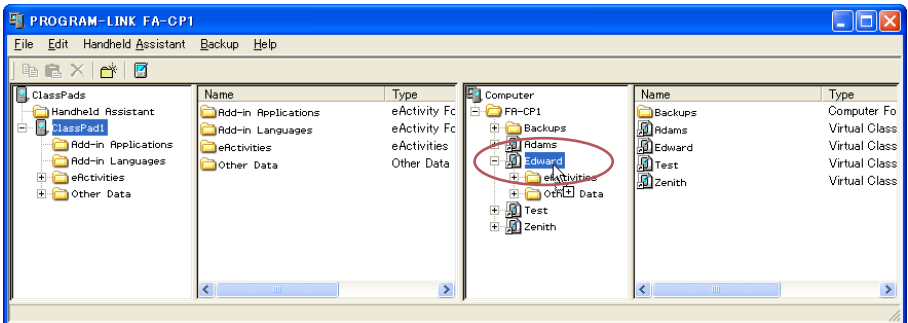

- *3.* Legen Sie das Icon des ClassPads auf dem Icon des virtuellen ClassPads ab, indem Sie die Maustaste freigeben.
	- Während der laufenden Datenübertragung wird auf dem Computer-Bildschirm ein Dialogfenster angezeigt.
	- Das Dialogfenster der Datenübertragung verschwindet, wenn die Datenübertragung beendet ist.

#### *Hinweis*

Ausführen des obigen Vorgangs hat keinen Einfluss auf die Dateien (außer zum Überschreiben angewiesene gleichnamige Daten), die bereits im virtuellen ClassPad gespeichert sind, an den die Übertragung erfolgt.

#### **Overwrite Existing File? Dialogfenster**

Wenn von einem ClassPad eine Datei übertragen wird, die den gleichen Namen besitzt wie eine auf dem virtuellen ClassPad, an den die Übertragung erfolgt, bereits vorhandene Datei (z.B. eActivities\main\), erscheint das Dialogfenster "Overwrite Existing File?".

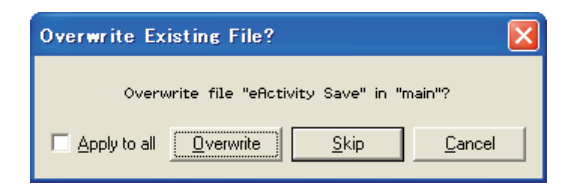

- Zum Überschreiben der bereits vorhandenen Datei mit der übertragenen Datei klicken Sie auf [Overwrite]. Klicken Sie auf [Skip], um die Datei bei der Übertragung zu überspringen und die betreffende Datei auf dem virtuellen ClassPad unverändert zu lassen, oder auf [Cancel], um die Übertragungsvorgang abzubrechen.
- Wenn die Instruktion [Overwrite] oder [Skip] für alle Dateien mit übereinstimmenden Namen gelten soll, markieren Sie hierzu das [Apply to all]-Kontrollkästchen, bevor Sie auf [Overwrite] bzw. [Skip] klicken.

#### ■ Alle Daten von einem aktuell im FA-CP1-Fenster angezeigten virtuellen **ClassPad als Stapel an einen ClassPad übertragen**

- *1.* Klicken Sie in Fläche 3 des FA-CP1-Fensters auf das Icon des virtuellen ClassPads, von dem die Daten übertragen werden sollen.
- *2.* ZIehen Sie das Icon auf das Icon des ClassPads von Fläche 1, an den die Daten übertragen werden sollen.
	- Dadurch wird der Name des ClassPads markiert.
- *3.* Legen Sie das Icon des virtuellen ClassPads auf dem Icon des ClassPads ab, indem Sie die Maustaste freigeben.
	- Während der laufenden Datenübertragung wird auf dem Computer-Bildschirm ein Dialogfenster angezeigt.
	- Wenn die Datei, die vom virtuellen ClassPad übertragen wird, den selben Namen aufweist wie eine im Speicher des ClassPads bereits gespeicherte Datei, erscheint das Dialogfenster "Overwrite Existing File?". Siehe "Overwrite Existing File? Dialogfenster" (vorstehend) für nähere Informationen zu diesem Dialogfenster.
	- Das Dialogfenster der Datenübertragung verschwindet, wenn die Datenübertragung beendet ist.

#### *Hinweis*

Ausführen des obigen Vorgangs hat keinen Einfluss auf die Dateien (außer zum Überschreiben angewiesene gleichnamige Daten), die bereits im ClassPad gespeichert sind, an den die Übertragung erfolgt.

#### **Übertragen (Kopieren) einzelner Ordner**

Dieser Abschnitt beschreibt das Vorgehen zum Übertragen einzelner Datenordner zwischen einem ClassPad und einem virtuellen ClassPad im FA-CP1-Fenster.

#### *Wichtig!*

• Ein Ordner im eActivities-Ordner kann nicht an einen Other Data-Ordner bzw. umgekehrt übertragen werden.

#### *Hinweis*

Im Unterschied zu Windows Explorer wird durch Übertragen eines Ordners an eine Adresse, an der bereits ein gleichnamiger Ordner existiert, nicht der dortige Ordner überschrieben. Stattdessen werden die Dateien des dort vorhandenen Ordners mit den gleichnamigen Dateien aus dem übertragenen Ordner überschrieben. Dies bedeutet, dass etwaige nicht überschriebene Dateien im Ordner erhalten bleiben.

#### k **Bestimmten Ordner von einem ClassPad an einen virtuellen ClassPad übertragen**

- *1.* Klicken Sie in Fläche 1 oder Fläche 2 des FA-CP1-Fensters auf das Icon des zu übertragenden Ordners.
	- Sie können auf jeden beliebigen Ordner im eActivities-Ordner oder Other Data-Ordner klicken.

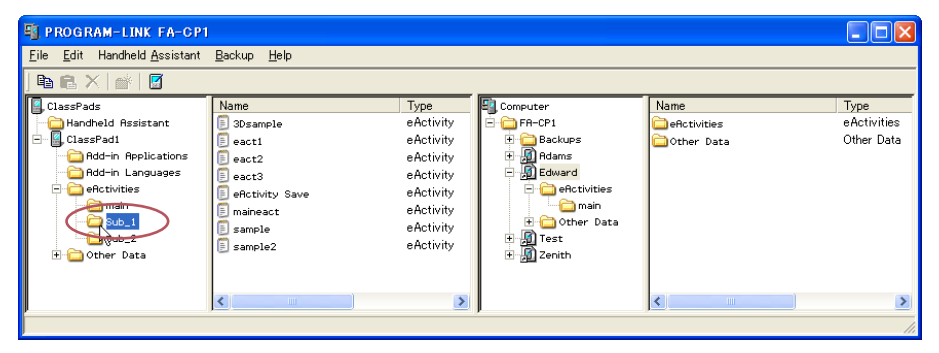

 *2.* ZIehen Sie das Icon auf Fläche 3 und legen Sie es auf dem Icon des virtuellen ClassPads ab, an den die Daten übertragen werden sollen.

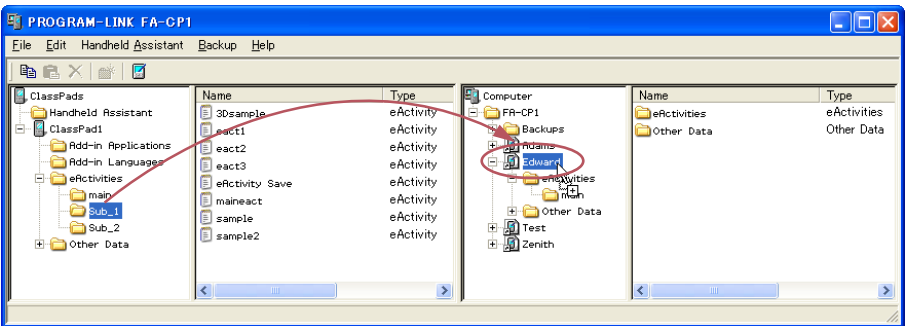

- Dies startet die Datenübertragung. Alle Dateien des in Schritt 1 gewählten Ordners werden in die gleiche Ebene im Verzeichnis des virtuellen ClassPads übertragen. Wenn Sie z.B. in Schritt 1 den Ordner eActivities\main gewählt haben, werden die eActivity-Dateien des gewählten Ordners in den Ordner eActivities\main des virtuellen ClassPads übertragen.
- Während der laufenden Datenübertragung wird auf dem Computer-Bildschirm ein Dialogfenster angezeigt.
- Wenn eine Datei, die vom ClassPad übertragen wird, den selben Namen aufweist wie eine im Ordner des virtuellen ClassPads bereits gespeicherte Datei, erscheint das Dialogfenster "Overwrite Existing File?". Siehe "Overwrite Existing File? Dialogfenster" auf Seite G-26 für nähere Informationen zu diesem Dialogfenster.
- Das Dialogfenster der Datenübertragung verschwindet, wenn die Datenübertragung beendet ist.

#### *Hinweise*

- Anstelle das Icon in Schritt 2 auf das Icon des virtuellen ClassPads abzulegen, können Sie es auch im eActivities-Ordner oder Other Data-Ordner des virtuellen ClassPads ablegen. Zu beachten ist dabei allerdings, dass Ordner mit eActivities stets im eActivities-Ordner und Ordner mit Other Data-Dateien stets im Other Data-Ordner abzulegen sind.
- Falls im virtuellen ClassPad, auf dem der Ordner abgelegt wird, kein gleichnamiger Ordner vorhanden ist, wird automatisch ein Ordner mit dem entsprechenden Namen angelegt.

#### k **Bestimmten Ordner von einem virtuellen ClassPad an einen ClassPad übertragen**

 *1.* Klicken Sie in Fläche 3 oder Fläche 4 des FA-CP1-Fensters auf das Icon des zu übertragenden Ordners.

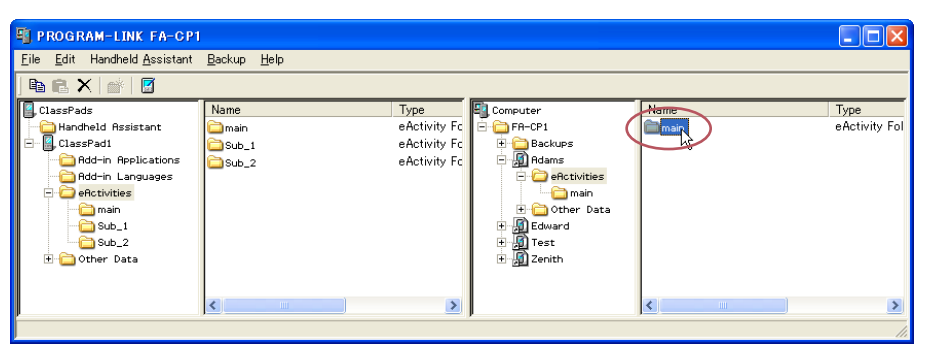

- Sie können auf jeden beliebigen Ordner im eActivities-Ordner oder Other Data-Ordner klicken.
- *2.* ZIehen Sie das Icon auf Fläche 1 und legen Sie es auf dem Icon des ClassPads ab, an den die Daten übertragen werden sollen.

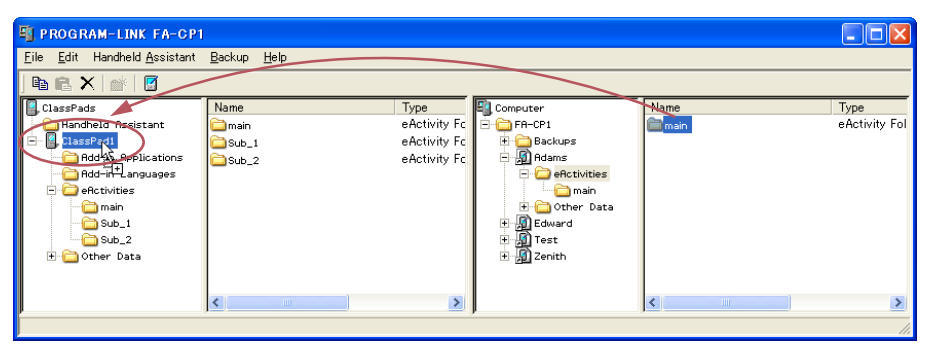

• Der weitere Ablauf ist, allerdings in umgekehrter Richtung, der gleiche wie unter "Bestimmten Ordner von einem ClassPad an einen virtuellen ClassPad übertragen".

#### $\blacksquare$  **Mehrere Ordner von einem ClassPad an einen virtuellen ClassPad übertragen**

- *1.* Wählen Sie in Fläche 1 des FA-CP1-Fensters den Ordner (eActivities oder Other Data), in dem die zu übertragenden Ordner enthalten sind.
	- Fläche 2 zeigt eine Liste der Ordner, die im in Fläche 1 gewählten Ordner enthalten sind.

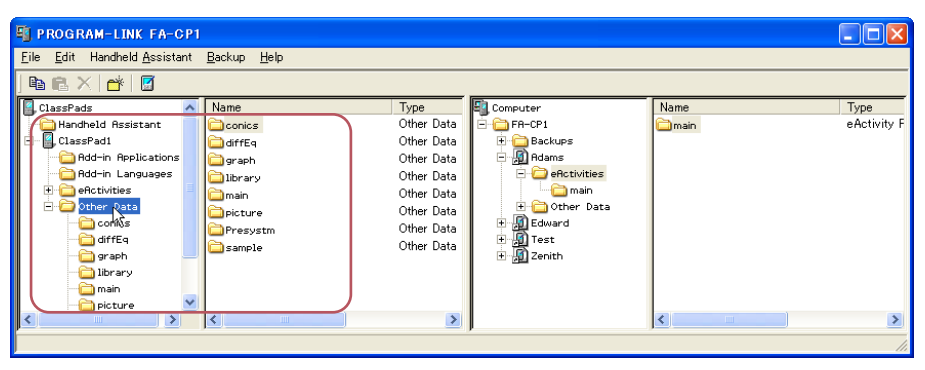

 *2.* Wählen Sie in Fläche 2 alle zu übertragenden Ordner.

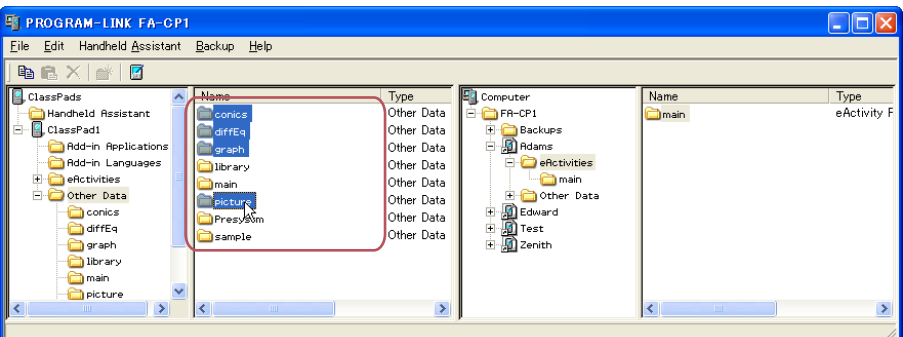

• Der weitere Ablauf ist der gleiche wie in Schritt 2 von "Bestimmten Ordner von einem ClassPad an einen virtuellen ClassPad übertragen" auf Seite G-27.

#### **K** Mehrere Ordner von einem virtuellen ClassPad an einen ClassPad übertragen

- *1.* Wählen Sie in Fläche 3 des FA-CP1-Fensters den Ordner (eActivities oder Other Data), in dem die zu übertragenden Ordner enthalten sind.
	- Fläche 4 zeigt eine Liste der Ordner, die im in Fläche 3 gewählten Ordner enthalten sind.
- *2.* Wählen Sie in Fläche 4 alle zu übertragenden Ordner.
	- Der weitere Ablauf ist der gleiche wie in Schritt 2 von "Bestimmten Ordner von einem virtuellen ClassPad an einen ClassPad übertragen" auf Seite G-29.

#### **Übertragen (Kopieren) einzelner Dateien**

Dieser Abschnitt beschreibt das Vorgehen zum Übertragen einzelner Datendateien zwischen einem ClassPad und einem virtuellen ClassPad im FA-CP1-Fenster.

#### *Wichtig!*

- Sie können keine Dateien an den eActivites-Ordner oder den Other Data-Ordner übertragen. Sie sollten einen Ordner anweisen, der sich im eActivities-Ordner oder Other Data-Ordner befindet.
- Ordner im eActivities-Ordner können nicht an Ordner im Other Data-Ordner bzw. umgekehrt übertragen werden.

#### ■ Eine oder mehrere Dateien von von einem ClassPad an einen virtuellen **ClassPad übertragen**

- *1.* Wählen Sie in Fläche 1 des FA-CP1-Fensters den Ordner (eActivities oder Other Data), in dem die zu übertragenden Dateien enthalten sind.
	- Fläche 2 zeigt eine Liste der Dateien, die im in Fläche 1 gewählten Ordner enthalten sind.

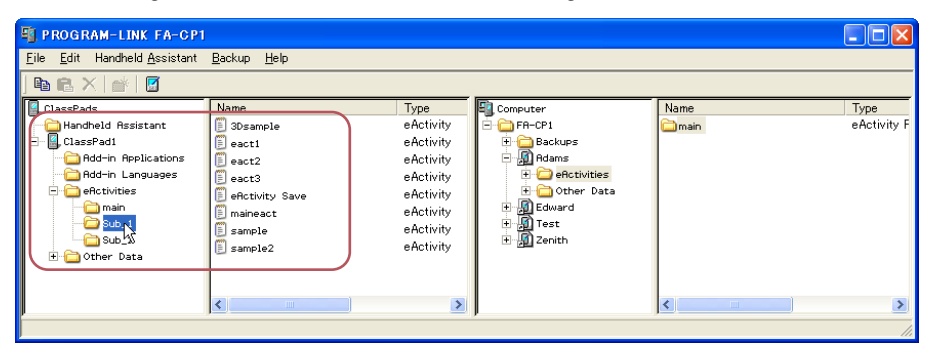

 *2.* Wählen Sie in Fläche 2 alle zu übertragenden Dateien.

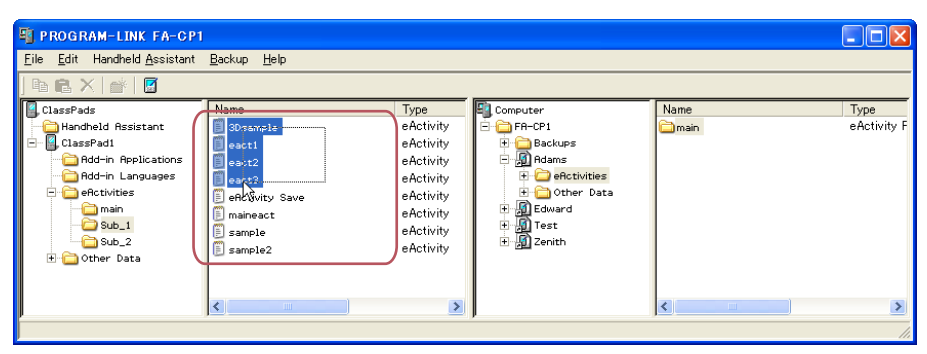

 *3.* Ziehen Sie das Icon der gewählten Dateien auf Fläche 4 (oder Fläche 3) und legen Sie es in dem Ordner ab, in den übertragen werden soll.

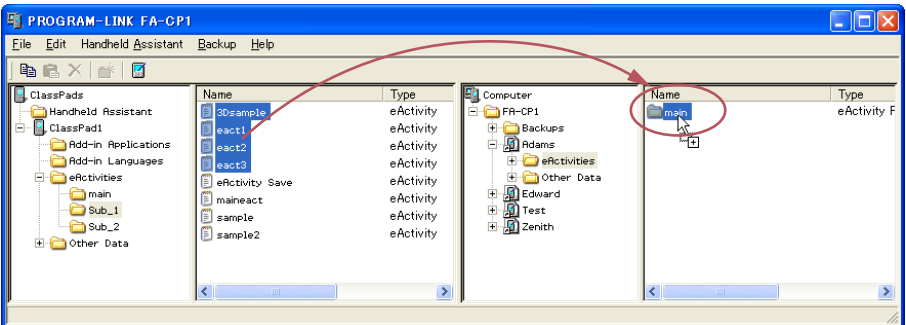

- Während der laufenden Datenübertragung wird auf dem Computer-Bildschirm ein Dialogfenster angezeigt.
- Das Dialogfenster der Datenübertragung verschwindet, wenn die Datenübertragung beendet ist.

#### **Overwrite Existing File? Dialogfenster**

Wenn eine vom ClassPad übertragene Datei den selben Namen aufweist wie eine Datei im Ordner, in den übertragen wird, erscheint das Dialogfenster "Overwrite Existing File?".

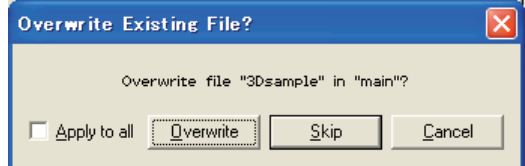

- Zum Überschreiben der bereits vorhandenen Datei mit der übertragenen Datei klicken Sie auf [Overwrite]. Klicken Sie auf [Skip], um die Übertragung der Datei zu überspringen und die Datei im Zielordner unverändert zu lassen, oder auf [Cancel], um die Übertragungsvorgang abzubrechen.
- Wenn die Instruktion [Overwrite] oder [Skip] für alle Dateien mit übereinstimmenden Namen gelten soll, markieren Sie hierzu das [Apply to all]-Kontrollkästchen, bevor Sie auf [Overwrite] bzw. [Skip] klicken.

#### k **Eine oder mehrere Dateien von einem virtuellen ClassPad an einen ClassPad übertragen**

- *1.* Wählen Sie in Fläche 3 des FA-CP1-Fensters den Ordner (eActivities oder Other Data), in dem die zu übertragenden Dateien enthalten sind.
	- Fläche 4 zeigt eine Liste der Dateien, die im in Fläche 3 gewählten Ordner enthalten sind.
- *2.* Wählen Sie in Fläche 4 alle zu übertragenden Dateien.
- <span id="page-34-0"></span> *3.* Ziehen Sie das Icon der gewählten Dateien auf Fläche 1 (oder Fläche 2) und legen Sie es in dem Ordner ab, in den übertragen werden soll.
	- Während der laufenden Datenübertragung wird auf dem Computer-Bildschirm ein Dialogfenster angezeigt.
	- Wenn eine Datei in den übertragenen Daten den selben Namen aufweist wie eine bereits vorhandene Datei im Ordner, in den übertragen wird, erscheint das Dialogfenster "Overwrite Existing File?". Siehe "Overwrite Existing File? Dialogfenster" auf Seite G-32 für nähere Informationen zu diesem Dialogfenster.
	- Das Dialogfenster der Datenübertragung verschwindet, wenn die Datenübertragung beendet ist.

## **Benutzen von Handheld Assistant**

Handheld Assistant kann für Stapelübertragung von ausgewählten Daten an einen einzelnen oder mehrere ClassPads verwendet werden, die an den Computer angeschlossen sind. Die Übertragung mit Handheld Assistant erfolgt automatisch an sämtliche an den Computer angeschlossenen ClassPads, was das Übertragen identischer Daten an mehrere ClassPads vereinfacht. Handheld Assistant kann aus dem Handheld Assistant-Ordner und über das Handheld Assistant-Menü aufgerufen werden.

• Verwenden Sie den Handheld Assistant-Ordner mit [Copy] und [Paste] oder Drag and Drop. Die beim FA-CP1-Fenster beschriebenen Grundregeln für das Kopieren gelten auch bei Verwendung mehrerer ClassPads.

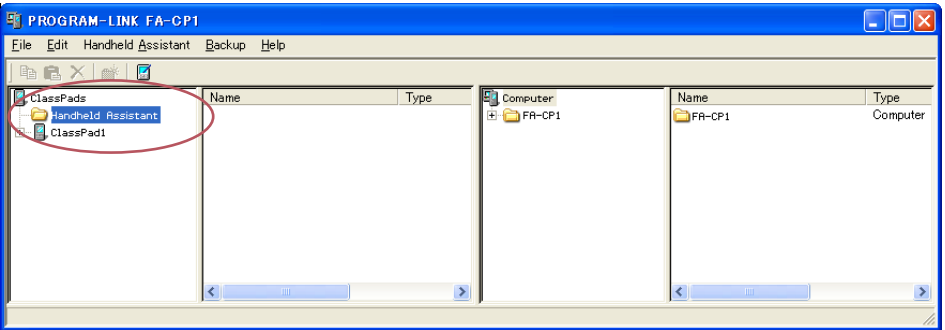

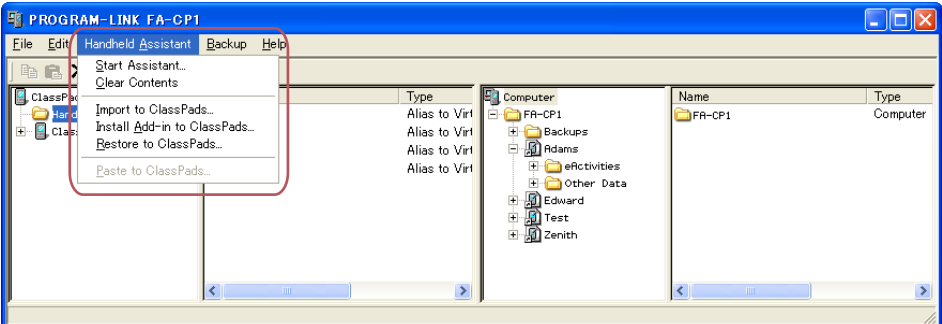

Sie können mit Handheld Assistant die folgenden Datenübertragungen vornehmen, indem Sie die Daten im Handheld Assistant-Ordner ablegen und dann den Assistant starten.

- Übertragen aller aktuell im Handheld Assistant-Ordner befindlichen Daten an alle ClassPads
- Importieren von xcp-Dateien (Seite G-49) oder älteren ClassPad Datendatei-Versionen (fls oder mcs) in den Handheld Assistant-Ordner für Übertragung an alle ClassPads
- Installieren aller Add-in-Applikationen oder Sprachen auf den ClassPads
- Wiederherstellen aller ClassPads mit einer bestimmten Backup-Datei

#### **Stapelübertragung von virtuellen ClassPad-Daten an angeschlossene ClassPads**

Nach dem nachstehenden Vorgehen können bestimmte Daten (eine oder mehrere Dateien, alle Dateien in einem oder mehreren Ordnern, eine oder mehrere vcp-Dateien) als Stapel von einem virtuellen ClassPad an alle mit FA-CP1 verbundenen ClassPads übertragen werden.

#### $\blacksquare$  **Dateien über den Handheld Assistant-Ordner als Stapel an angeschlossene ClassPads übertragen**

- *1.* Ziehen Sie die Daten für die Stapelübertragung an einen oder mehrere angeschlossene ClassPads auf Fläche 1 des FA-CP1-Fensters und legen Sie sie im Handheld Assistant-Ordner ab. Die Daten sind jetzt übertragungsbereit.
	- Unter den Gegenständen im Computerbereich (Flächen 3 und 4) des FA-CP1-Fensters können Sie eine vcp-Datei oder beliebige darin enthaltene Ordner und Dateien in den Handheld Assistant-Ordner ziehen. Durch Ablegen eines Gegenstands im Handheld Assistant-Ordner wird dort eine Verknüpfung zum betreffenden Gegenstand erzeugt.

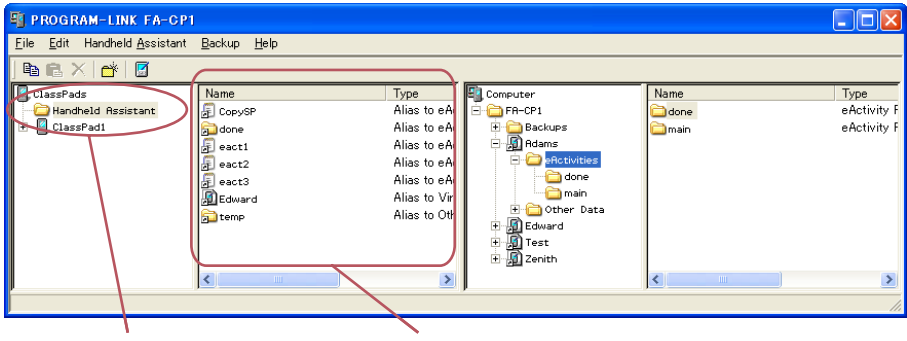

Handlheld Assistant-Ordner Erzeugte Verknüpfung

• Beim ersten Ablegen einer Datei oder eines Ordners im Handheld Assistant-Ordner erscheint das unten gezeigte Dialogfenster.

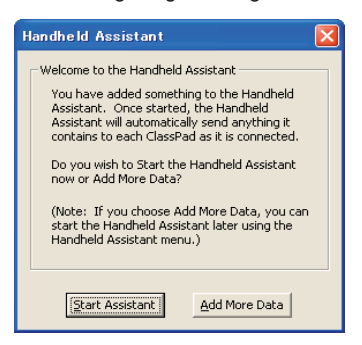

Befolgen Sie die im Dialogfenster erscheinenden Instruktionen.

- *2.* Klicken Sie auf [Handheld Assistant] [Start Assistant].
	- Es erscheint ein Fenster wie das unten gezeigte.

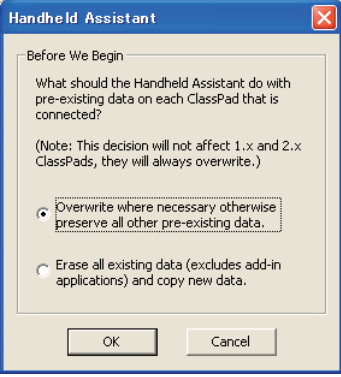

- *3.* Wählen Sie die gewünschte Option und klicken Sie dann auf [OK].
	- Dies ruft ein Dialogfenster mit der Mitteilung auf, dass die Daten an alle angeschlossenen ClassPads übertragen werden.
	- Wenn das unten gezeigte Dialogfenster erscheint, werden die Daten automatisch auf alle ClassPads kopiert, die Sie an den Computer anschließen.
	- Während der Anzeige des unten gezeigten Dialogfensters werden die Daten automatisch auf jeden von Ihnen angeschlossenen ClassPad übertragen. Die Daten werden auf jeden neu angeschlossen ClassPad übertragen, bis Sie das Dialogfenster schließen.

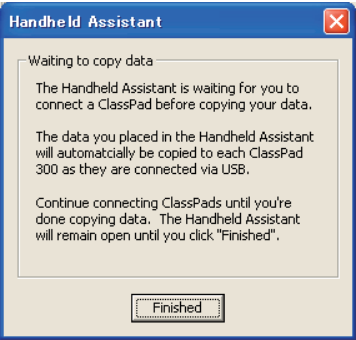

Näheres zu diesem Dialogfenster siehe unter "Waiting to copy data-Dialogfenster" auf Seite G-41.

 *4.* Klicken Sie auf [Finished] zum Schließen des Dialogfensters und Zurückkehren zum normalen **Betrieb.** 

#### ■ Daten von virtuellem ClassPad als Stapel an alle angeschlossenen ClassPads **übertragen**

- *1.* Wählen Sie in Fläche 3 des FA-CP1-Fensters den Ordner (eActivities oder Other Data), in dem die zu übertragenden Dateien enthalten sind.
	- Fläche 4 zeigt eine Liste der Ordner, die im in Fläche 3 gewählten Ordner enthalten sind.
- *2.* Wählen Sie in Fläche 4 alle zu übertragenden Dateien.

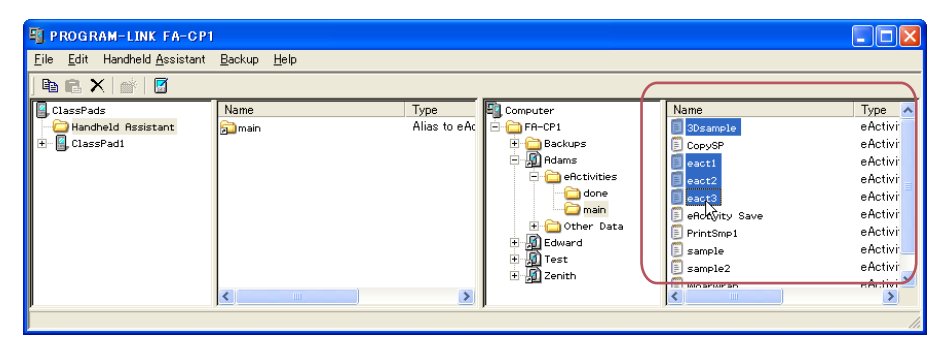

 *3.* Klicken Sie auf [Edit] - [Copy].

- *4.* Klicken Sie auf [Handheld Assistant] [Paste to ClassPads].
	- Dies zeigt das Handheld Assistant-Dialogfenster an.
	- Führen Sie von hier an die gleichen Schritte aus wie ab Schritt 3 unter "Dateien über den Handheld Assistant-Ordner als Stapel an angeschlossene ClassPads übertragen" auf Seite G-34.

#### **Löschen von Verknüpfungen aus dem Handheld Assistant-Ordner**

#### k **Löschen von Verknüpfungen aus dem Handheld Assistant-Ordner**

- *1.* Klicken Sie in Fläche 1 auf den Handheld Assistant-Ordner.
	- Dies zeigt alle im Handheld Assistant-Ordner enthaltenen Verknüpfungen in Fläche 2 an.
- *2.* Wählen Sie die zu löschenden Verknüpfungen.
- *3.* Klicken Sie mit der rechten Maustaste auf eine der gewählten Verknüpfungen und wählen Sie dann [Delete] im erscheinenden Shortcut-Menü.
	- Dies löscht alle in Schritt 2 gewählten Verknüpfungen.

#### k **Alle Verknüpfungen aus dem Handheld Assistant-Ordner löschen**

Klicken Sie auf [Handheld Assistant] - [Clear Contents].

#### **Übertragen einer xcp-Datei oder von Bilddateien älterer ClassPad-Versionen (fl s oder mcs) als Stapel an alle angeschlossenen ClassPads**

Nach dem folgenden Vorgehen können Sie eine oder mehrere xcp-, fls- oder mcs-Dateien an alle angeschlossenen ClassPads übertragen.

#### **E** Einzelne xcp-, fls- oder mcs-Datei an alle angeschlossenen ClassPads **übertragen**

- *1.* Klicken Sie auf [Handheld Assistant] [Import to ClassPads].
	- Dies zeigt das Open-Dialogfenster an.
- 2. Wählen Sie die zu übertragende xcp-, fls- oder mcs-Datei und klicken Sie dann auf [Open].
	- Dies zeigt das Handheld Assistant-Dialogfenster an.
	- Führen Sie von hier an die gleichen Schritte aus wie ab Schritt 3 unter "Dateien über den Handheld Assistant-Ordner als Stapel an angeschlossene ClassPads übertragen" auf Seite G-34.

#### **Kehrere xcp-, fls- oder mcs-Dateien an alle angeschlossenen ClassPads übertragen**

- *1.* Rechtsklicken Sie auf den Handheld Assistant-Ordner und klicken Sie dann auf [Import] im erscheinenden Shortcut-Menü.
	- Dies zeigt das Open-Dialogfenster an.
- 2. Wählen Sie die zu übertragenden xcp-, fls- oder mcs-Dateien und klicken Sie dann auf [Open].
	- Falls jetzt das Dialogfenster "Welcome to the Handheld Assistant" erscheint, bitte auf [Continue] klicken.
	- Dies erzeugt eine Verknüpfung zu der im Open-Dialogfenster gewählten Datei im Handheld Assistant-Ordner.

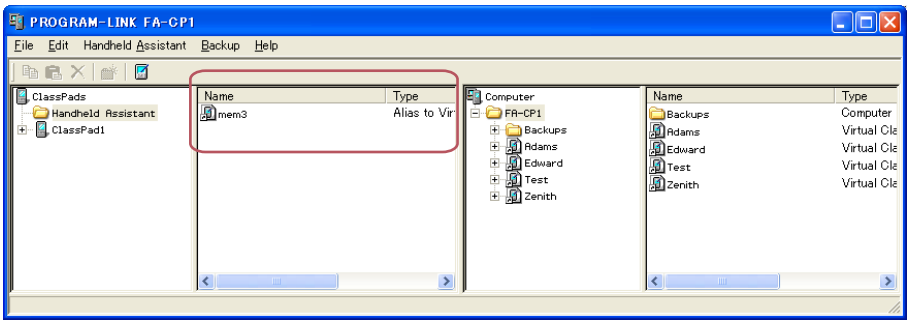

- 3. Wiederholen Sie die Schritte 1 und 2 für alle zu übertragenden xcp-, fls- und mcs-Dateien.
- *4.* Nachdem Sie für alle zu übertragenden Dateien Verknüpfungen zum Handheld Assistant ergänzt haben, klicken Sie auf [Handheld Assistant] - [Start Assistant].
	- Dies zeigt das Handheld Assistant-Dialogfenster an.
	- Führen Sie von hier an die gleichen Schritte aus wie ab Schritt 3 unter "Dateien über den Handheld Assistant-Ordner als Stapel an angeschlossene ClassPads übertragen" auf Seite G-34.

#### *Hinweis*

Anstelle der obigen Schritte 1 und 2 können Sie auch eine oder mehrere xcp-, fls- oder mcs-Dateien aus Windows Explorer oder einem E-Mail-Programm auf das FA-CP1-Fenster ziehen und im Handheld Assistant-Ordner ablegen.

#### **Stapel-Installation von Add-in-Applikationen oder Sprachen auf alle angeschlossenen ClassPads**

Nach dem folgenden Vorgehen können Sie eine oder mehrere Add-in-Applikationen auf alle angeschlossenen ClassPads installieren.

#### *Hinweis*

Dieses Vorgehen ist auch zum Installieren von Add-in-Sprache-Dateien (.lng) auf einen ClassPad geeignet.

#### k **Eine Add-in-Applikation auf alle angeschlossenen ClassPads installieren**

- *1.* Klicken Sie auf [Handheld Assistant] [Install Add-in to ClassPads].
	- Dies zeigt das Open-Dialogfenster an.
- *2.* Wählen Sie eine der zu installierenden Add-in-Applikationsdateien (.cpa) und klicken Sie dann auf [Open].
	- Dies zeigt das Handheld Assistant-Dialogfenster an.
	- Führen Sie von hier an die gleichen Schritte aus wie ab Schritt 3 unter "Dateien über den Handheld Assistant-Ordner als Stapel an angeschlossene ClassPads übertragen" auf Seite G-34.

#### $\blacksquare$  **Mehrere Add-in-Applikationen auf alle angeschlossenen ClassPads installieren**

- *1.* Klicken Sie mit der rechten Maustaste auf den Handheld Assistant-Ordner und anschließend auf [Install Add-in] im erscheinenden Shortcut-Menü.
	- Dies zeigt das Open-Dialogfenster an.
- *2.* Wählen Sie eine der zu installierenden Add-in-Applikationsdateien (.cpa) und klicken Sie dann auf [Open].
	- Falls jetzt das Dialogfenster "Welcome to the Handheld Assistant" erscheint, bitte auf [Continue] klicken.
	- Dies erzeugt eine Verknüpfung zu der im Open-Dialogfenster gewählten Datei im Handheld Assistant-Ordner.
- *3.* Wiederholen Sie die Schritte 1 und 2 für alle zu installierenden Add-in-Applikationsdateien.
- *4.* Nachdem Sie für alle zu übertragenden Dateien Verknüpfungen zum Handheld Assistant ergänzt haben, klicken Sie auf [Handheld Assistant] - [Start Assistant].
	- Dies zeigt das Handheld Assistant-Dialogfenster an.
	- Führen Sie von hier an die gleichen Schritte aus wie unter "Dateien über den Handheld Assistant-Ordner als Stapel an angeschlossene ClassPads übertragen" auf Seite G-34.

#### *Hinweis*

Anstelle der obigen Schritte 1 und 2 können Sie auch eine oder mehrere Add-in-Applikationsdateien aus Windows Explorer auf das FA-CP1-Fenster ziehen und im Handheld Assistant-Ordner ablegen.

#### **Wiederherstellen aller angeschlossenen ClassPads mit gesicherten Daten**

Sie können alle angeschlossenen ClassPads mit einer zuvor angelegten Datensicherungsdatei wiederherstellen.

#### *Hinweis*

Näheres zum Sichern von ClassPad-Daten siehe unter "Sichern und Wiederherstellen von Daten" auf Seite G-42.

#### $\blacksquare$  **Alle angeschlossenen ClassPads mit gesicherten Daten wiederherstellen**

- *1.* Klicken Sie auf [Handheld Assistant] [Restore to ClassPads].
	- Es erscheint ein Fenster wie das unten gezeigte.

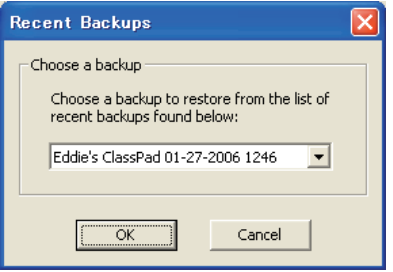

- *2.* Klicken Sie auf den nach unten gerichteten Pfeil neben dem Textfeld. Wählen Sie als Nächstes aus der erscheinenden Liste die zum Wiederherstellen des/der angeschlossenen ClassPads zu verwendende Sicherungsdatei.
- *3.* Klicken Sie auf [OK].
	- Es erscheint ein Fenster wie das unten gezeigte.

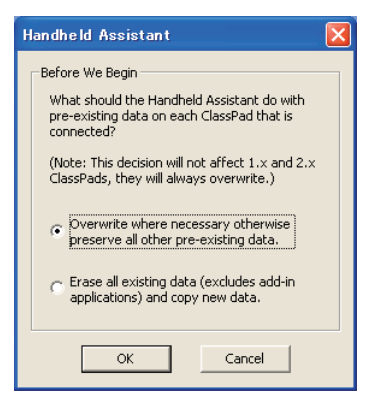

- *4.* Wählen Sie die gewünschte Option und klicken Sie dann auf [OK].
	- Im Display bleibt ein Dialogfenster angezeigt, während die in Schritt 2 gewählte Sicherungsdatei auf alle angeschlossenen ClassPads übertragen wird.
	- Wenn die Übertragung der Daten beendet ist, erscheint das Dialogfenster "Waiting to copy data". Klicken Sie auf [Finished].

#### **Waiting to copy data-Dialogfenster**

Zwischen den Datenübertragungsvorgängen mit Handheld Assistant erscheint das unten gezeigte Dialogfenster. Das Fenster wird angezeigt, wenn ein Datenübertragungsvorgang beendet ist und wenn kein ClassPad an den Computer angeschlossen ist.

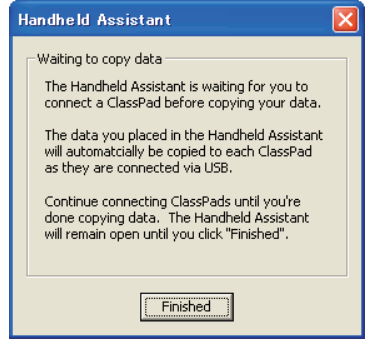

Bei angezeigtem Dialogfenster können Sie einen der beiden folgenden Vorgänge ausführen.

- Zum Beenden der Datenübertragung auf [Finished] klicken.
- Zum Fortsetzen der Datenübertragung einen ClassPad an den Computer anschließen. Die Datenübertragung startet automatisch.

## <span id="page-43-0"></span>**Sichern und Wiederherstellen von Daten**

Wenn Sie die Daten eines ClassPads in einer Sicherungsdatei speichern, können diese später auf dem ClassPad wiederhergestellt werden. Sicherungsdateien werden im Order "Backups" gespeichert, der im Home-Ordner von FA-CP1 erzeugt wird.

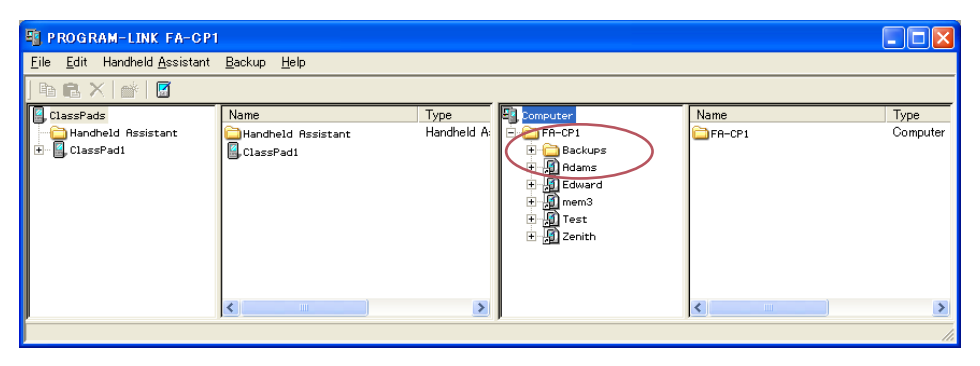

#### *Hinweis*

Eine Sicherungsdatei ist eine vcp-Datei, die in gleicher Weise wie andere vcp-Dateien über das FA-CP1-Fenster gehandhabt werden kann.

#### $\square$  Daten aller angeschlossenen ClassPads sichern

- *1.* Schließen Sie den/die ClassPad(s), dessen/deren Daten Sie sichern möchten, an den Computer an und stellen Sie die Verbindung mit FA-CP1 her.
	- Sie können ein oder mehrere ClassPads anschließen.
- *2.* Klicken Sie auf [Backup] [Start Auto-backup].
	- Dies startet die Datensicherung für alle angeschlossenen ClassPads und ein Dialogfenster erscheint, das zeigt, dass eine Datenübertragung läuft. Nach Anlaufen der Datensicherung werden die Daten aller angeschlossenen ClassPads im Backups-Unterorder des Home-Ordners gesichert. Dabei wird eine Datei mit einem Namen erzeugt, der den Namen des ClassPads sowie das aktuelle Datum und die Uhrzeit enthält.
	- Das nachstehend gezeigte Dialogfenster erscheint, wenn die Datenübertragung beendet ist.

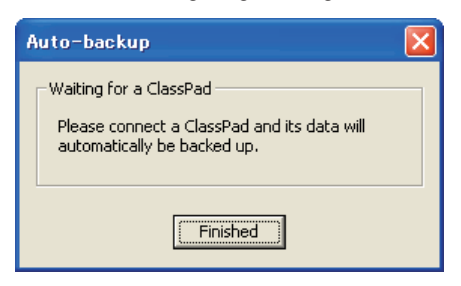

- Dieses Dialogfenster zeigt an, dass FA-CP1 auf den Anschluss eines ClassPads zwecks Datensicherung wartet. Wenn nun ein ClassPad an den Computer angeschlossen wird, startet die Datensicherung automatisch.
- Zum Beenden der Datenübertragung auf [Finished] klicken.

#### k **Daten eines bestimmten ClassPads sichern**

- *1.* Klicken Sie in Fläche 1 des FA-CP1-Fensters auf das Icon des ClassPads, dessen Daten gesichert werden sollen.
- *2.* Klicken Sie auf [Backup] [Backup "<ClassPad-Name>"\*].
	- \* Für <ClassPad-Name> wird der Name des in Schritt 1 gewählten ClassPads angezeigt.
	- Dies startet die Datensicherung für den gewählten ClassPad und ein Dialogfenster erscheint, das zeigt, dass eine Datenübertragung läuft. Das Dialogfenster verschwindet automatisch, wenn die Datenübertragung beendet ist.
	- Eine Datensicherungsdatei wird im Backups-Unterordner des Home-Orders erzeugt. Sie wird nach dem ClassPad benannt, dessen Daten gesichert wurden, wobei das aktuelle Datum und die Uhrzeit angehängt werden.

#### *Tipp*

Wenn Sie möchten, können Sie auch mit der rechten Maustaste auf das zu sichernde ClassPad tippen und [Backup] im erscheinenden Menü wählen.

#### k **Daten eines bestimmten ClassPads mit Sicherungsdatei wiederherstellen**

- *1.* Klicken Sie in Fläche 1 des FA-CP1-Fensters auf das Icon des ClassPads, dessen Daten Sie wiederherstellen möchten.
- *2.* Klicken Sie auf [Backup] [Restore to "<ClassPad-Name>"\*].
	- \* Für <ClassPad-Name> wird der Name des in Schritt 1 gewählten ClassPads angezeigt.
	- Es erscheint ein Fenster wie das unten gezeigte.

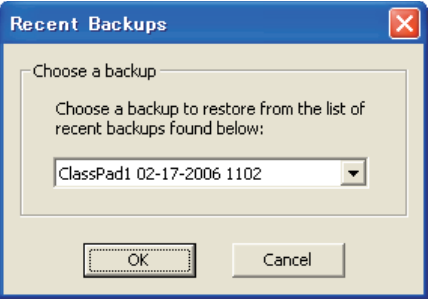

- *3.* Klicken Sie auf den nach unten gerichteten Pfeil neben dem Textfeld. Wählen Sie als Nächstes aus der erscheinenden Liste die zum Wiederherstellen zu verwendende Sicherungsdatei.
- *4.* Klicken Sie auf [OK].
	- Dies startet die Wiederherstellung auf dem gewählten ClassPad und ein Dialogfenster erscheint, das zeigt, dass eine Datenübertragung läuft. Das Dialogfenster verschwindet automatisch, wenn die Datenübertragung beendet ist.

#### <span id="page-45-0"></span> $\blacksquare$  **Daten mehrerer ClassPads im Stapelbetrieb mit Sicherungsdatei wiederherstellen**

Siehe "Wiederherstellen aller angeschlossenen ClassPads mit gesicherten Daten" auf Seite G-40.

#### **K** Sicherungsdateien mit Windows Explorer durchgehen

Klicken Sie auf [Backup] - [Browse Backups].

Dies öffnet ein Explorer-Fenster mit den Dateien im Backups-Ordner.

### **Installieren einer Add-in-Applikation oder Sprache auf einen ClassPad**

Das in diesem Abschnitt beschriebene Vorgehen dient zum Installieren einer Add-in-Applikation auf einem ClassPad, der im FA-CP1-Fenster gewählt wird.

#### *Hinweise*

- Dieses Vorgehen kann auch zum Installieren einer Add-in-Sprache-Datei (.lng) auf einen ClassPad verwendet werden.
- Näheres über das Installieren von Add-in-Applikationen im Stapelbetrieb auf allen an den Computer angeschlossenen ClassPads siehe "Stapel-Installation von Add-in-Applikationen oder Sprachen auf alle angeschlossenen ClassPads" auf Seite G-39.

#### $\blacksquare$  **Add-in-Applikation auf einen ClassPad installieren**

- *1.* Klicken Sie in Fläche 1 des FA-CP1-Fensters auf das Icon des ClassPads, auf den Sie die Addin-Applikation installieren möchten.
- *2.* Klicken Sie auf [File] [Install Add-in to "<ClassPad-Name>"\*].
	- \* Für <ClassPad-Name> wird der Name des in Schritt 1 gewählten ClassPads angezeigt.
	- Dies zeigt das Open-Dialogfenster an.
- *3.* Wählen Sie eine der zu installierenden Add-in-Applikationsdateien (.cpa) und klicken Sie dann auf [Open].
	- Dies startet die Installation der Add-in-Applikation auf den gewählten ClassPad und ein Dialogfenster erscheint, das zeigt, dass eine Datenübertragung läuft. Das Dialogfenster verschwindet automatisch, wenn die Datenübertragung beendet ist.
	- Klicken Sie nach beendeter Installation auf den Add-Ins-Ordner des ClassPads, um das Vorhandensein der Add-in-Applikation zu kontrollieren.

#### *Tipp*

Sie können eine Add-in-Applikation auch installieren, indem Sie mit der rechten Maustaste auf das Icon des ClassPads klicken und dann im Menü [Install Add-in] wählen.

## <span id="page-46-0"></span>**Verwenden von virtuellen ClassPad-Dateien (vcp)**

Dieser Abschnitt erläutert die folgenden Tätigkeiten, die mit virtuellen ClassPad-Dateien (vcp) durchführbar sind.

- Erstellen, Löschen und Umbenennen von vcp-Dateien
- Kopieren von Dateien zwischen virtuellen ClassPads
- Konvertieren von älteren ClassPad-Datendatei-Versionen (fls- und mcs-Format) in vcp-Dateien

#### **Handhabung von Virtual ClassPad-Dateien (vcp)**

Die Anleitungen in diesem Abschnitt dienen für das Estellen, Löschen und Umbenennen von vcp-Dateien.

#### $\blacksquare$  **Neue vcp-Datei erstellen**

 *1.* Klicken Sie im FA-CP1-Fenster mit der rechten Maustaste auf den Home-Ordner (Vorgabe: "FA-CP1").

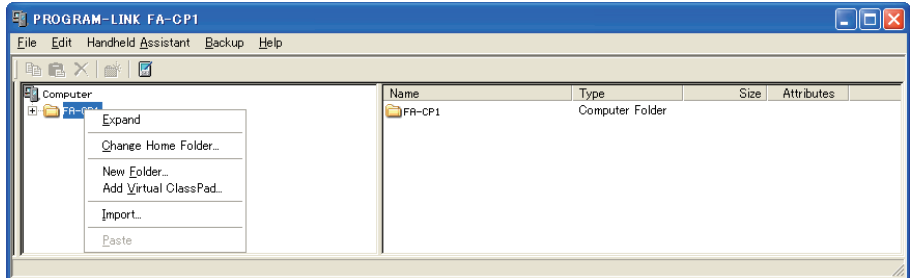

- *2.* Klicken Sie im erscheinenden Shortcut-Menü auf [Add Virtual ClassPad].
	- Dies zeigt das Dialogfenster "Create A New Virtual ClassPad" an.
- *3.* Tippen Sie einen Dateinamen für den neuen virtuellen ClassPad in das [File Name]-Feld und klicken Sie dann auf [Open].
	- Wenn das Dialogfenster "A file with this name does not exist. Create a new file using this name?" (Es existiert keine Datei mit diesem Namen. Neue Datei mit diesem Namen erstellen?) erscheint, klicken Sie auf [Yes].
	- Damit wird eine neue vcp-Datei erstellt und im Home-Ordner des FA-CP1-Fensters angezeigt.

#### k **vcp-Datei löschen**

- *1.* Klicken Sie im FA-CP1-Fenster auf den Home-Ordner, um diesen zu wählen.
	- Dies zeigt auf der rechten Fläche die vcp-Dateien im Home-Ordner an.

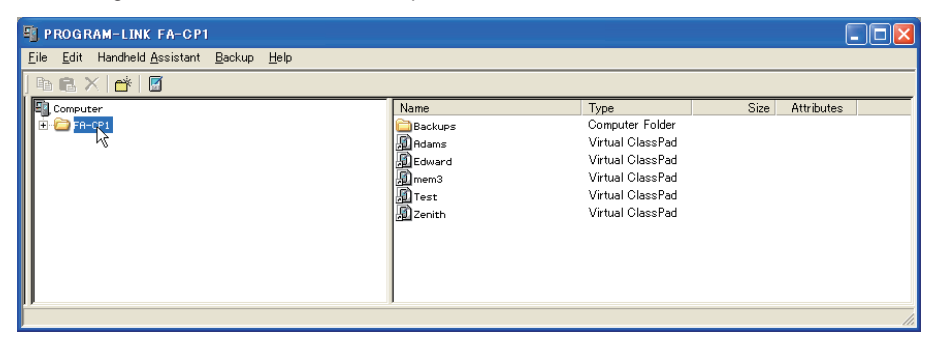

- *2.* Wählen Sie die zu löschende(n) ClassPad-Datei(en).
- *3.* Klicken Sie mit der rechten Maustaste auf eine der gewählten Dateien und wählen Sie dann [Delete] im erscheinenden Shortcut-Menü.
	- Dies zeigt das Dialogfenster "Delete selected item(s)? Are you sure?" (Gewählte(n) Punkt(e) löschen? Sind Sie sich sicher?).
- *4.* Klicken Sie auf [Yes], um die Datei(en) zu löschen, oder auf [No], um die Löschoperation zu annullieren.

#### k **Virtuales ClassPad umbenennen**

- *1.* Klicken Sie mit der rechten Maustaste auf das Icon des umzubenennenden virtuellen ClassPads und klicken Sie dann auf [Rename] im erscheinenden Shortcut-Menü.
	- Dies zeigt das Rename-Dialogfenster an.

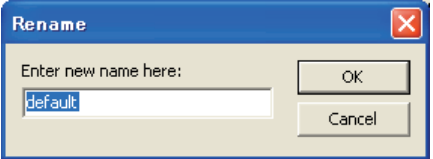

 *2.* Tippen Sie max. 90 Zeichen für den Namen ein und klicken Sie dann auf [OK].

#### **Kopieren von Dateien zwischen virtuellen ClassPads**

#### ■ Dateien von einem virtuellen ClassPad auf ein anderes kopieren

- *1.* Klicken Sie im virtuellen ClassPad, das die zu kopierenden Dateien enthält, auf den Ordner mit den Dateien, um diesen zu wählen.
	- In der rechten Fläche erscheinen sämtliche Dateien, die im angeklickten Ordner enthalten sind.

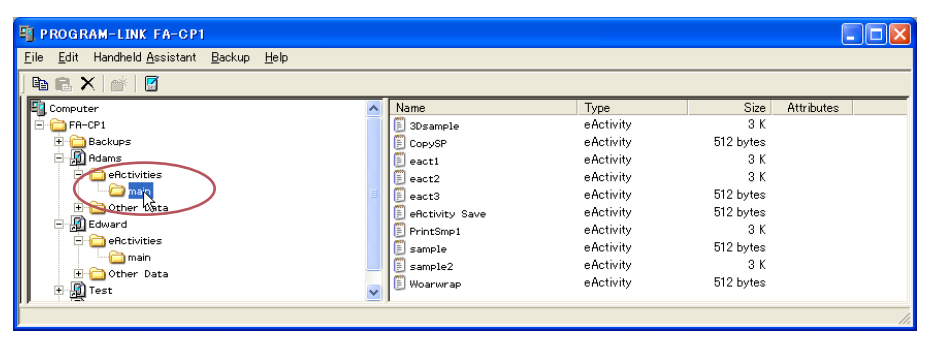

- *2.* Wählen Sie alle zu kopierenden Dateien.
- *3.* Ziehen Sie die gewählten Dateien auf einen Ordner im virtuellen ClassPad, auf den sie kopiert werden sollen.

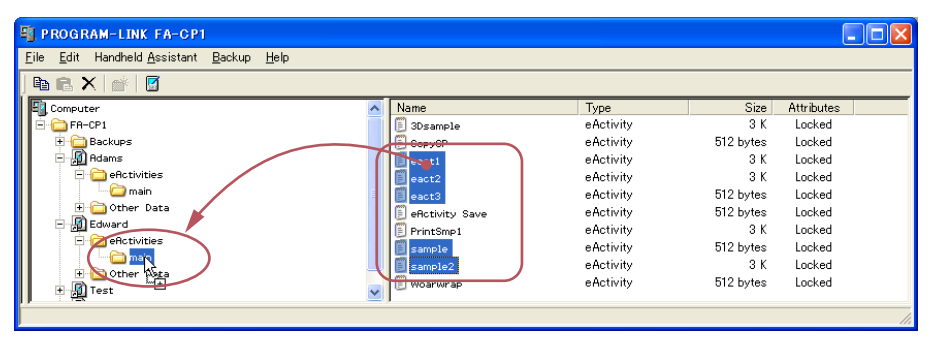

• Dies kopiert die Dateien in den Ordner, auf den sie abgelegt wurden.

#### Konvertieren von älteren ClassPad-Datendatei-Versionen (fls und mcs) in **vcp-Dateien**

Sie können eine fls- oder mcs-Datei in eine vcp-Datei konvertieren, indem Sie die Datei in den Home-Ordner importieren oder auf die fls- oder mcs-Datei doppelklicken.

#### $\blacksquare$  **fis- or mcs-Datei durch Importieren in den Home-Ordner in eine vcp-Datei konvertieren**

- *1.* Klicken Sie im FA-CP1-Fenster auf den Home-Ordner, um diesen zu wählen.
	- In diesem Beispiel steht der Name des Home-Ordners auf der Vorgabe "FA-CP1".

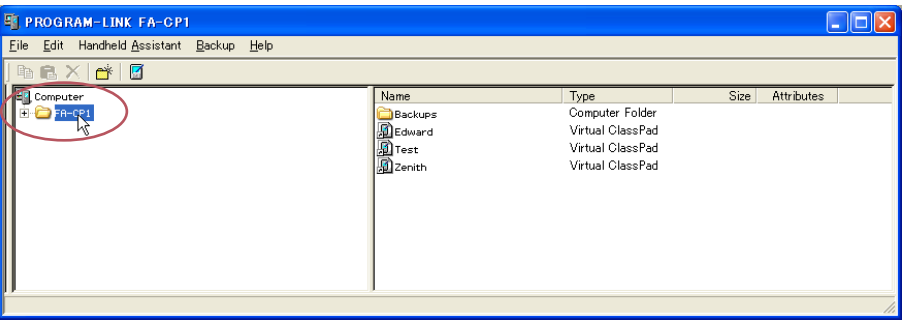

- *2.* Klicken Sie auf [File] [Import to "FA-CP1"].
	- Dies zeigt das Open-Dialogfenster an.
- $3$ . Wählen Sie die auf vcp zu konvertierende fls- oder mcs-Datei und klicken Sie dann auf [Open].
	- Dies konvertiert die gewählte fls- oder mcs-Datei in eine vcp-Datei und speichert sie im FA-CP1-Ordner.

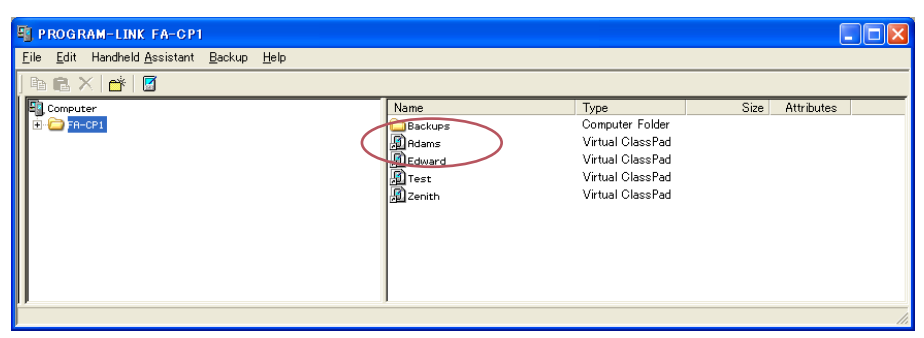

#### *Hinweise*

- Doppelklicken auf eine fls- oder mcs-Datei in einem Ordner eines beliebigen Fensters konvertiert die Datei ebenfalls in eine vcp-Datei, die dann zum Ordner mit der Originaldatei ergänzt wird.
- Sie können eine fls- oder mcs-Datei auch durch Ablegen auf dem FA-CP1-Fenster in eine vcp-Datei konvertieren.
- Unabhängig von der Methode, mit der eine fls- oder mcs-Datei in eine vcp-Datei konvertiert wurde, ist jeweils die Originaldatei und die konvertierte Datei verfügbar.

## <span id="page-50-0"></span>**Handhaben individueller Datendateien (xcp)**

Zusätzlich zu den vorstehend beschriebenen virtuellen ClassPad-Dateien (vcp) ermöglicht FA-CP1 auch die Handhabung von individuellen Datendateien (xcp). Eine vcp-Datei enthält einen Satz mit sämtlichen Daten (eActivity und alle anderen Daten) eines einzelnen ClassPads, während eine xcp-Datei eine bestimmte Datei (eActivity-, Programm-, Variablendatei usw.) eines ClassPad enthält.

Wenn Sie auf eine xcp-Datei doppelklicken, werden deren Daten im Home-Ordner wiederhergestellt.

#### ■ Individuelle Datendatei (xcp) erstellen

 *1.* Klicken Sie im FA-CP1-Fenster auf die Datei im virtuellen ClassPad, die als xcp-Datei gespeichert werden soll.

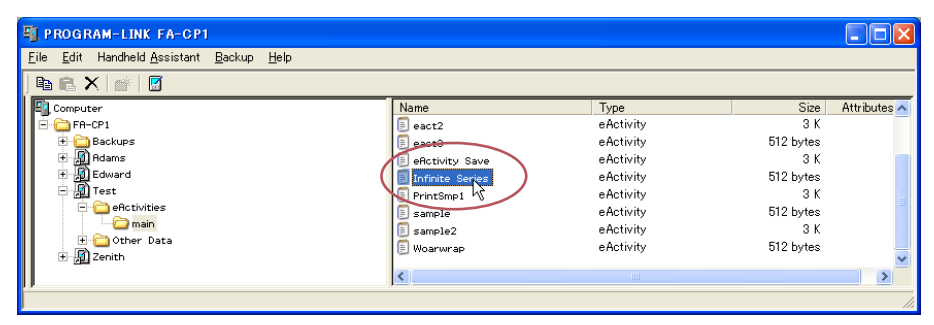

- *2.* Ziehen Sie die gewählte Datei in einen beliebigen Ordner in Windows Explorer (oder Windows Desktop).
	- Dies erzeugt eine xcp-Datei an der Stelle, an der die Datei abgelegt wird (Ordner oder Windows Desktop).

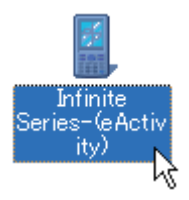

#### $\blacksquare$  Individuelle Datendatei (xcp) öffnen

Doppelklicken Sie auf die zu öffnende xcp-Datei. Diese startet den FA-CP1 und importiert die Daten der xcp-Datei automatisch in den Home-Ordner.

• Klicken auf [OK] nach dem Doppelklicken einer xcp-Datei zeigt das Applikationsmenü an. Sie können die importierten Daten mit Variable Manager oder im FA-CP1-Fenster kontrollieren.

#### *Hinweis*

Näheres zur Benutzung von Variable Manager finden Sie in der Bedienungsanleitung des ClassPad.

#### k **Einzelne individuelle Datendatei (xcp) in einen bestimmten virtuellen ClassPad importieren**

- *1.* Klicken Sie im FA-CP1-Fenster auf das Icon des virtuellen ClassPads, in den die Datei importiert werden soll.
- *2.* Klicken Sie auf [File] [Import to "<Name des virtuellen ClassPads>"\*].
	- \* Für <Name des virtuellen ClassPads> wird der Name des in Schritt 1 gewählten virtuellen ClassPads angezeigt.
	- Dies zeigt das Open-Dialogfenster an.
- *3.* Klicken Sie auf die zu importierende xcp-Datei und dann auf [Open].
	- Dies importiert die Daten der gewählten xcp-Datei in die in Schritt 1 gewählte vcp-Datei.

#### *Tipp*

- Sie können xcp-Dateien aus Windows Explorer auf virtuelle ClassPads, ClassPads oder Ordner ziehen und ablegen.
- Sie können auch xcp-Dateien auf den Handheld Assistant ziehen, um diese automatisch auf mehrere ClassPads zu installieren.

## <span id="page-52-0"></span>**Werkzeuge der Symbolleiste**

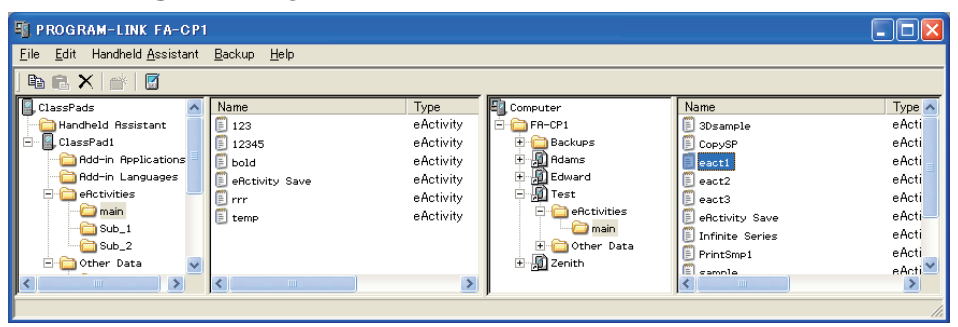

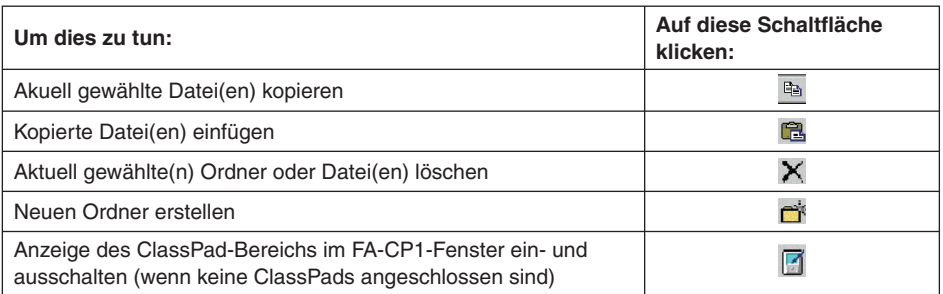

## <span id="page-53-0"></span>**Menübefehle der Menüleiste**

#### k **Befehle des [File]-Menüs**

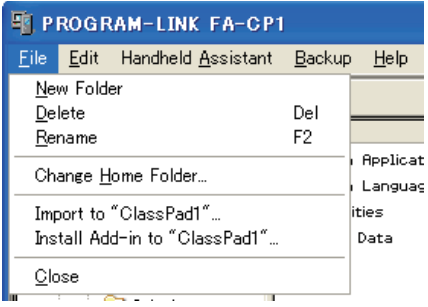

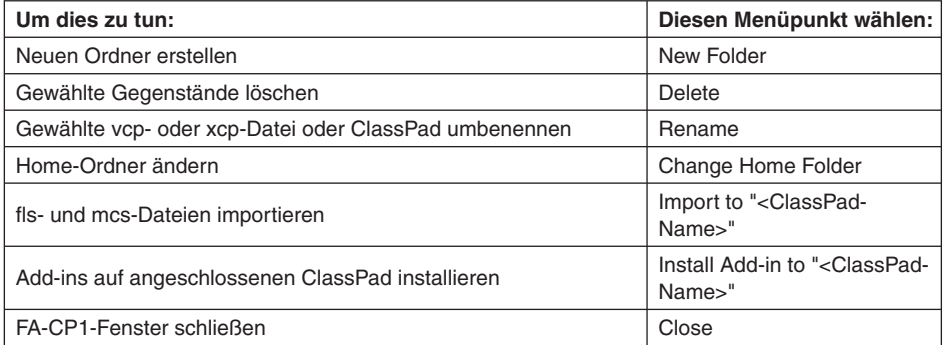

#### k **Befehle des [Edit]-Menüs**

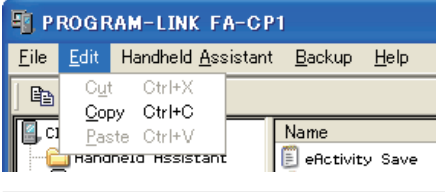

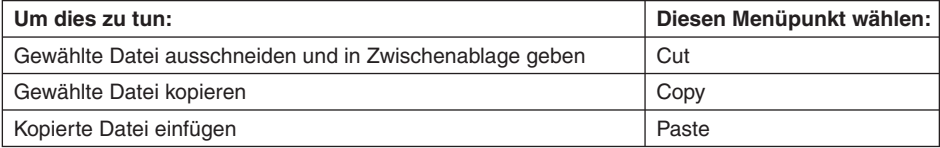

#### k **Befehle des [Handheld Assistant]-Menüs**

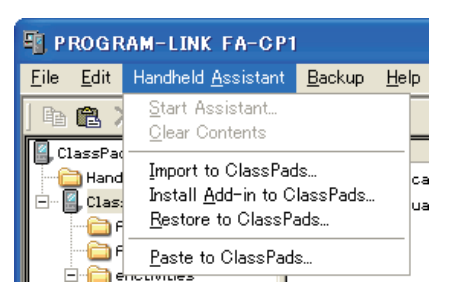

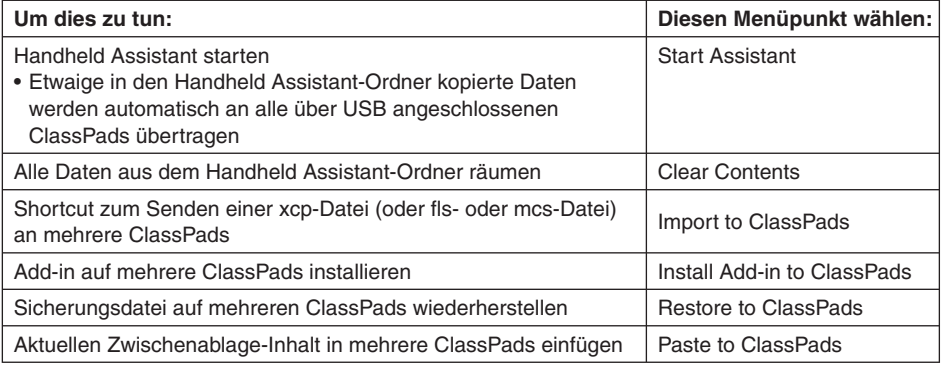

#### k **Befehle des [Backup]-Menüs**

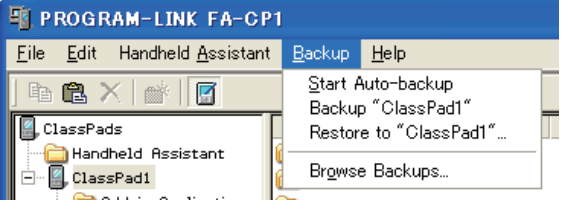

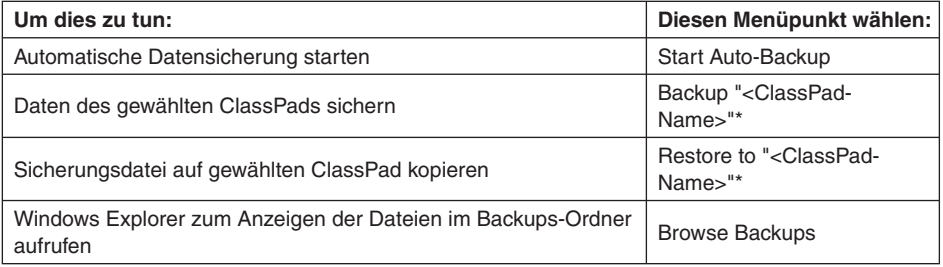

\* Für <ClassPad-Name> wird der Name des in Fläche 1 des FA-CP1-Fensters gewählten ClassPads angezeigt.

#### <span id="page-55-0"></span>k **Befehle des [Help]-Menüs**

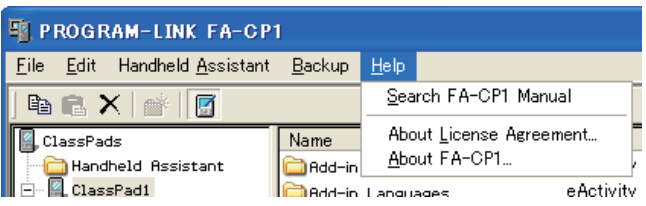

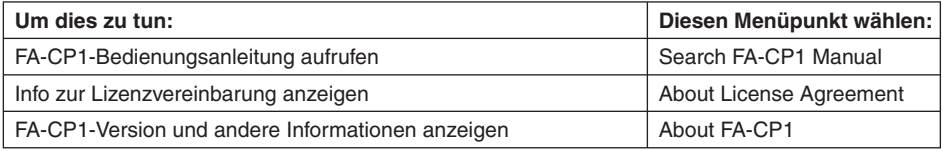

#### *Hinweis*

Zum Aufrufen der FA-CP1-Bedienungsanleitungen muss Adobe Acrobat Reader auf dem Computer installiert sein.

## **Shortcut-Menübefehle**

#### k **Shortcut-Menü des Computer-Icons**

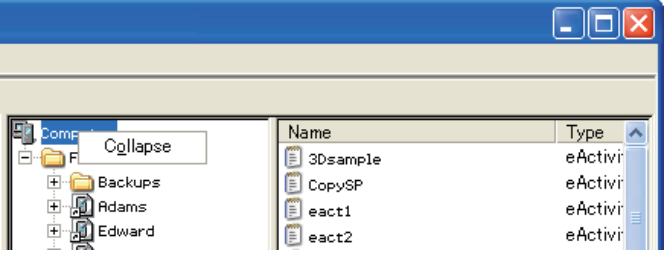

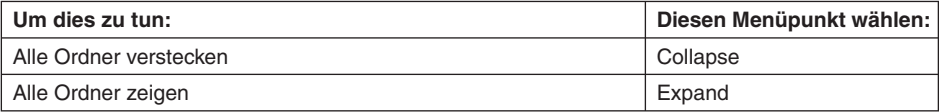

#### k **Ordner-Shortcut-Menü**

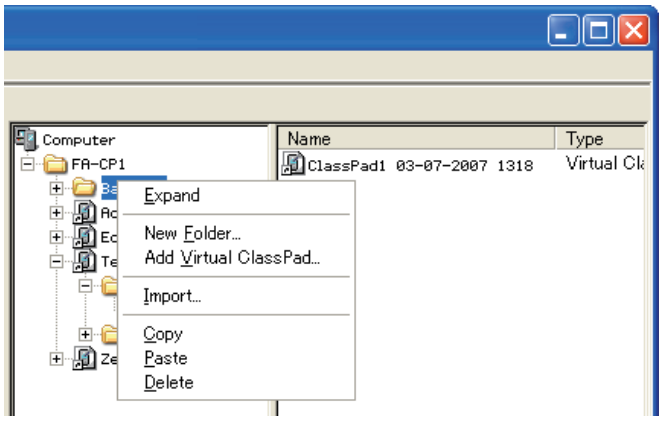

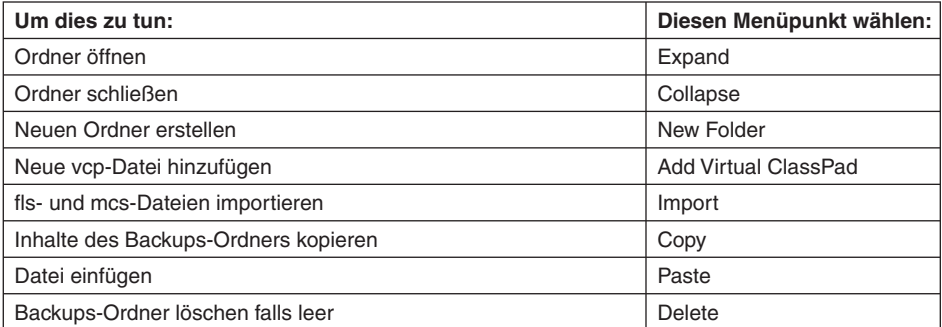

k **Icon-Shortcut-Menü eines virtuellen ClassPads im FA-CP1-Ordner**

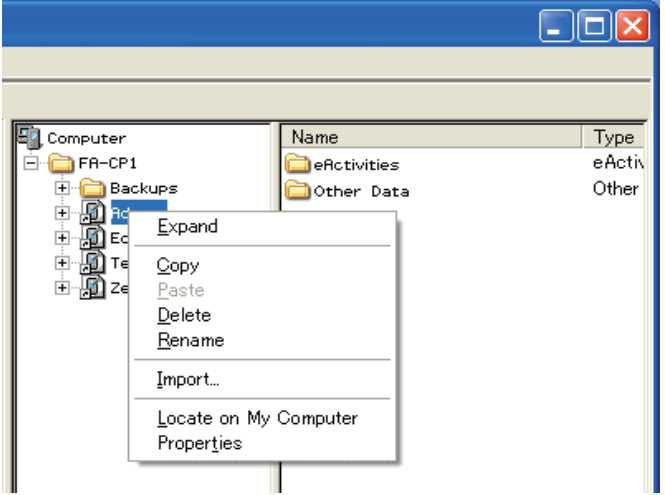

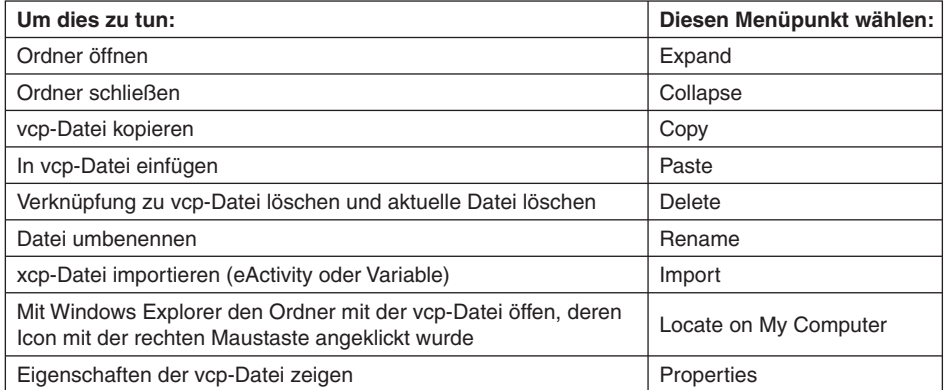

#### k **Icon-Shortcut-Menü von eActivities-Ordner/Other Data-Ordner**

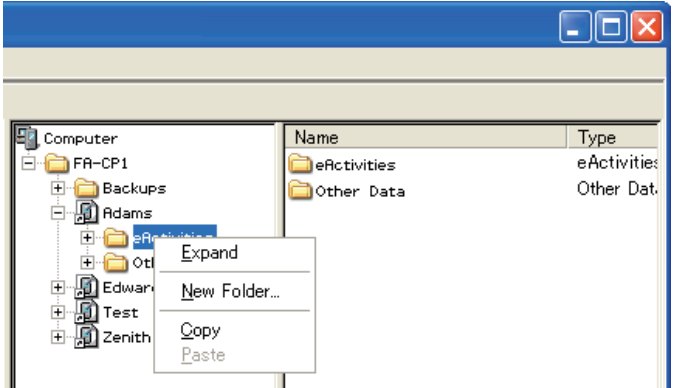

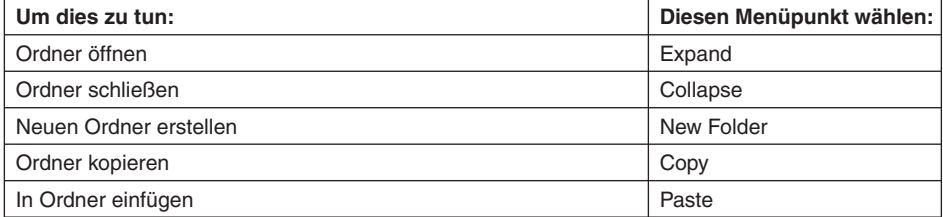

#### k **Icon-Menü von individueller Datendatei**

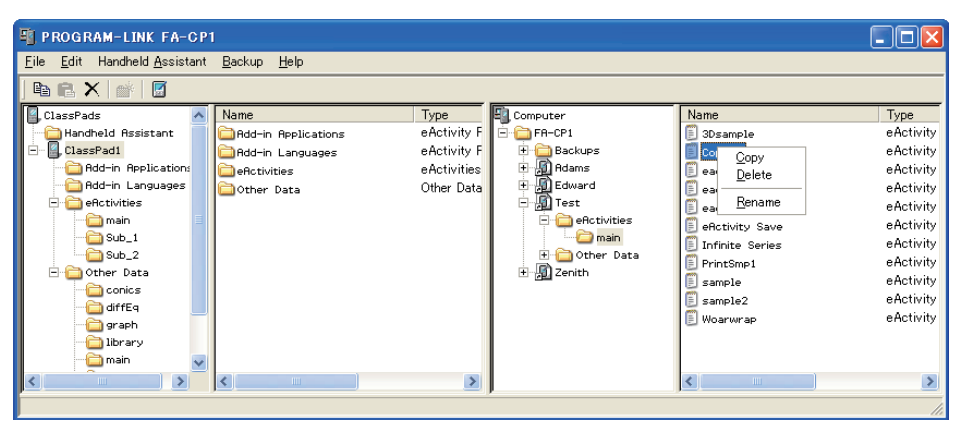

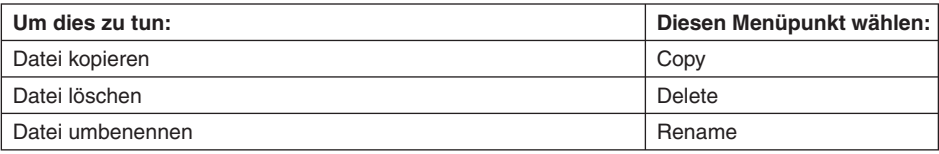

## **CASIO**

## **CASIO COMPUTER CO., LTD.**

6-2, Hon-machi 1-chome Shibuya-ku, Tokyo 151-8543, Japan